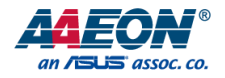

# UP Xtreme

Maker Board UP-WHL01

User's Manual 2<sup>nd</sup> Ed

*Last Updated: February 25, 2020*

#### Copyright Notice

This document is copyrighted, 2019. All rights are reserved. The original manufacturer reserves the right to make improvements to the products described in this manual at any time without notice.

No part of this manual may be reproduced, copied, translated, or transmitted in any form or by any means without the prior written permission of the original manufacturer. Information provided in this manual is intended to be accurate and reliable. However, the original manufacturer assumes no responsibility for its use, or for any infringements upon the rights of third parties that may result from its use.

The material in this document is for product information only and is subject to change without notice. While reasonable efforts have been made in the preparation of this document to assure its accuracy, AAEON assumes no liabilities resulting from errors or omissions in this document, or from the use of the information contained herein

AAEON reserves the right to make changes in the product design without notice to its

users.

#### Acknowledgement

UP Xtreme UP Xtreme

All other product names or trademarks are properties of their respective owners.

- ⚫ Microsoft Windows and Windows 10 are registered trademarks of Microsoft Corp.
- ⚫ Intel and Core are registered trademarks of Intel Corporation
- ITE is a trademark of Integrated Technology Express, Inc.
- ⚫ IBM, PC/AT, PS/2, and VGA are trademarks of International Business Machines Corporation.
- ⚫ Ubuntu is a registered trademark of Canonical Ltd.
- Yocto and Yocto Project are registered trademarks of the Linux Foundation
- ⚫ Linux is a registered trademark of Linus Torvalds
- ⚫ Android is a registered trademark of Google, LLC

All other product names or trademarks are properties of their respective owners. No ownership is implied or assumed for products, names or trademarks not herein listed by the publisher of this document.

## Packing List

Before setting up your product, please make sure the following items have been shipped:

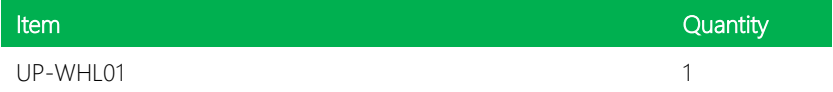

If any of these items are missing or damaged, please contact your distributor or sales representative immediately.

### About this Document

This User's Manual contains all the essential information, such as detailed descriptions and explanations on the product's hardware and software features (if any), its specifications, dimensions, jumper/connector settings/definitions, and driver installation instructions (if any), to facilitate users in setting up their product.

Users may refer to the product page at AAEON.com for the latest version of this document.

UP Xtreme

#### Safety Precautions

Please read the following safety instructions carefully. It is advised that you keep this manual for future references

- 1. All cautions and warnings on the device should be noted.
- 2. Make sure the power source matches the power rating of the device.
- 3. Position the power cord so that people cannot step on it. Do not place anything over the power cord.
- 4. Always completely disconnect the power before working on the system's hardware.
- 5. No connections should be made when the system is powered as a sudden rush of power may damage sensitive electronic components.
- 6. If the device is not to be used for a long time, disconnect it from the power supply to avoid damage by transient over-voltage.
- 7. Always disconnect this device from any AC supply before cleaning.
- 8. While cleaning, use a damp cloth instead of liquid or spray detergents.
- 9. Make sure the device is installed near a power outlet and is easily accessible.
- 10. Keep this device away from humidity.
- 11. Place the device on a solid surface during installation to prevent falls
- 12. Do not cover the openings on the device to ensure optimal heat dissipation.
- 13. Watch out for high temperatures when the system is running.
- 14. Do not touch the heat sink or heat spreader when the system is running
- 15. Never pour any liquid into the openings. This could cause fire or electric shock.
- 16. As most electronic components are sensitive to static electrical charge, be sure to ground yourself to prevent static charge when installing the internal components. Use a grounding wrist strap and contain all electronic components in any static-shielded containers.
- 17. If any of the following situations arises, please the contact our service personnel:
	- i. Damaged power cord or plug
	- ii. Liquid intrusion to the device
	- iii. Exposure to moisture
	- iv. Device is not working as expected or in a manner as described in this manual
	- v. The device is dropped or damaged
	- vi. Any obvious signs of damage displayed on the device

## 18. DO NOT LEAVE THIS DEVICE IN AN UNCONTROLLED ENVIRONMENT WITH TEMPERATURES BEYOND THE DEVICE'S PERMITTED STORAGE TEMPERATURES (SEE CHAPTER 1) TO PREVENT DAMAGE.

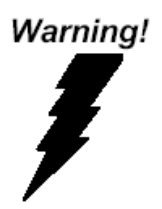

This device complies with Part 15 FCC Rules. Operation is subject to the following two conditions: (1) this device may not cause harmful interference, and (2) this device must accept any interference received including interference that may cause undesired operation.

#### *Caution:*

*There is a danger of explosion if the battery is incorrectly replaced. Replace only with the same or equivalent type recommended by the manufacturer. Dispose of used batteries according to the manufacturer's instructions and your local government's recycling or disposal directives.*

#### *Attention:*

*Il y a un risque d'explosion si la batterie est remplacée de façon incorrecte. Ne la remplacer qu'avec le même modèle ou équivalent recommandé par le constructeur. Recycler les batteries usées en accord avec les instructions du fabricant et les directives gouvernementales de recyclage.*

产品中有毒有害物质或元素名称及含量

AAEON Main Board/ Daughter Board/ Backplane

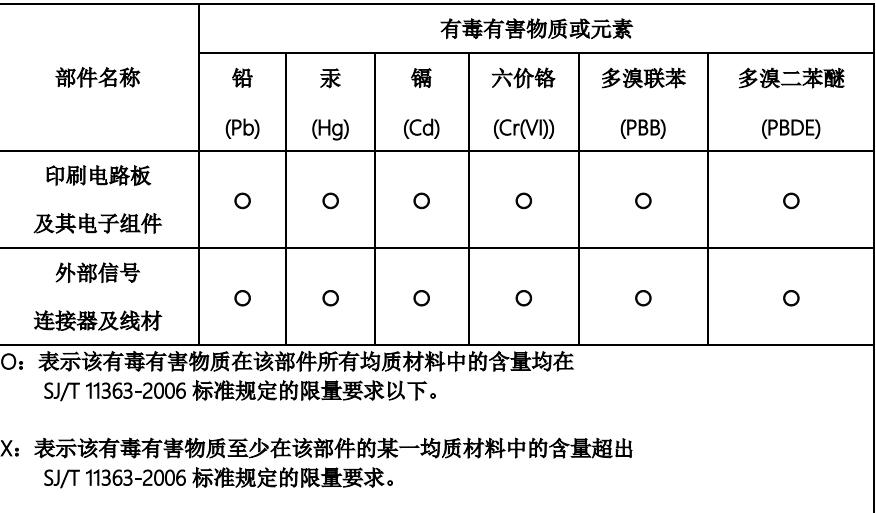

备注:此产品所标示之环保使用期限,系指在一般正常使用状况下。

#### Poisonous or Hazardous Substances or Elements in Products

AAEON Main Board/ Daughter Board/ Backplane

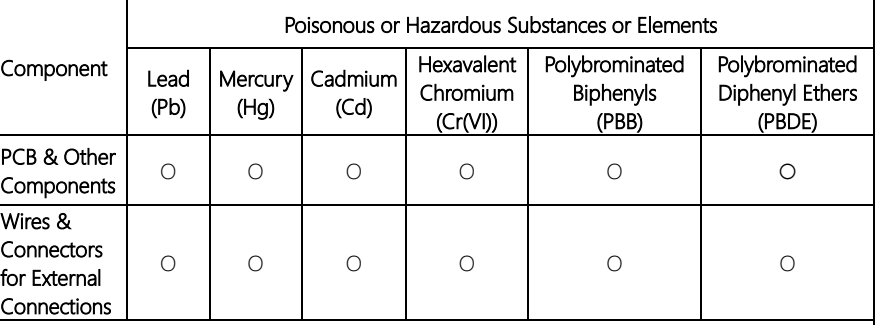

O: The quantity of poisonous or hazardous substances or elements found in each of the component's parts is below the SJ/T 11363-2006-stipulated requirement.

X: The quantity of poisonous or hazardous substances or elements found in at least one of the component's parts is beyond the SJ/T 11363-2006-stipulated requirement.

Note: The Environment Friendly Use Period as labeled on this product is applicable under normal usage only

## Table of Contents

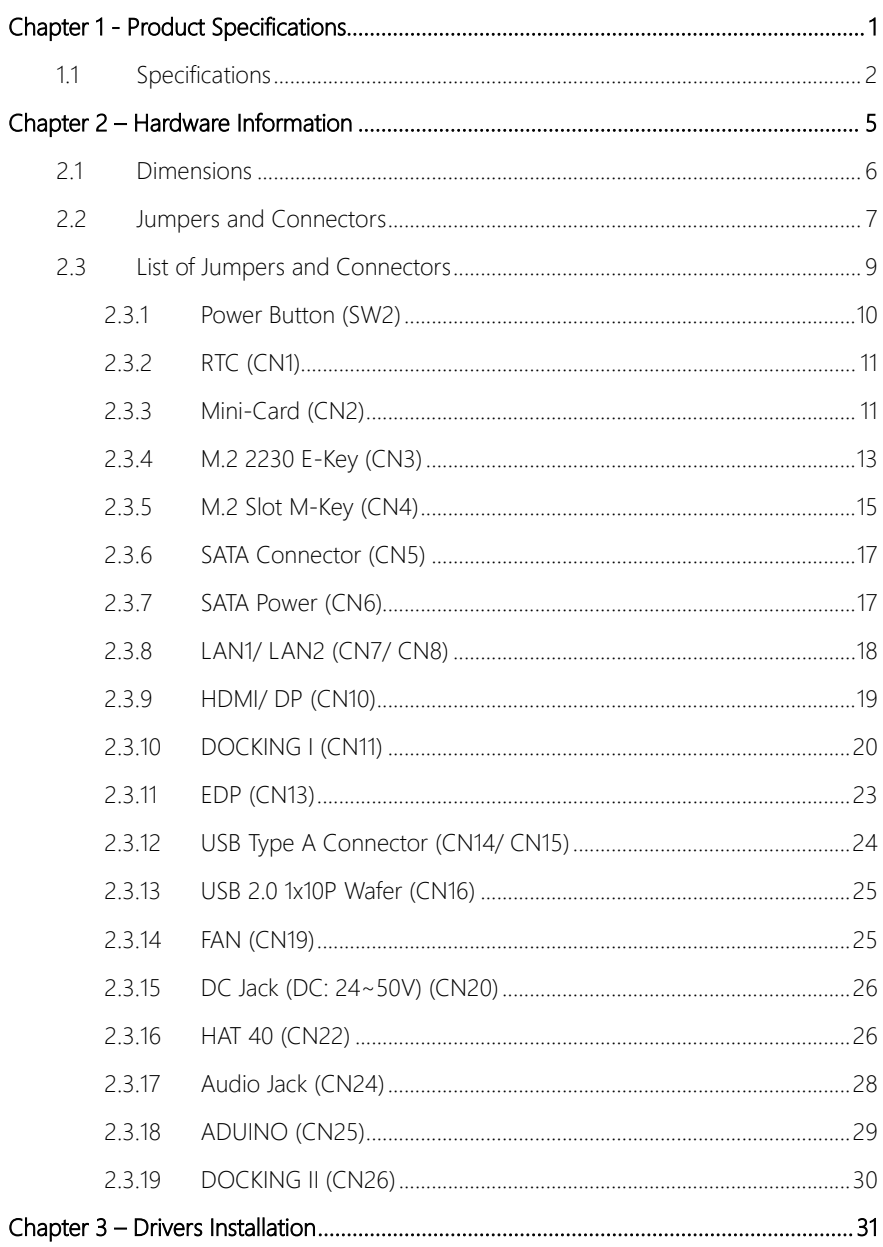

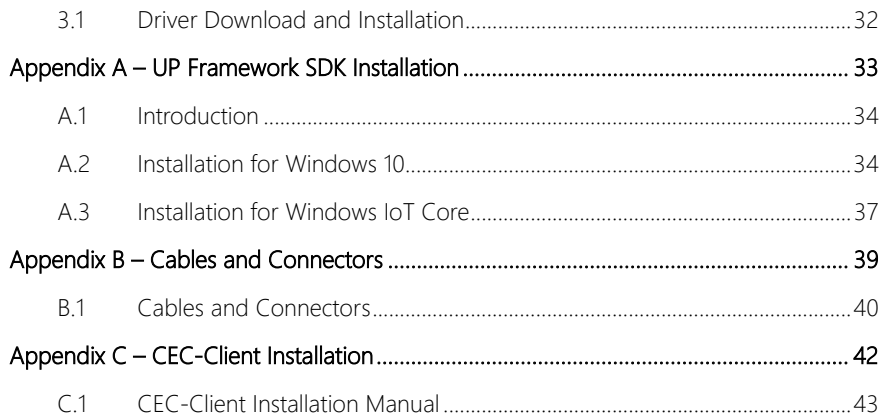

# Chapter 1

<span id="page-12-0"></span>Product Specifications

## <span id="page-13-0"></span>1.1 Specifications

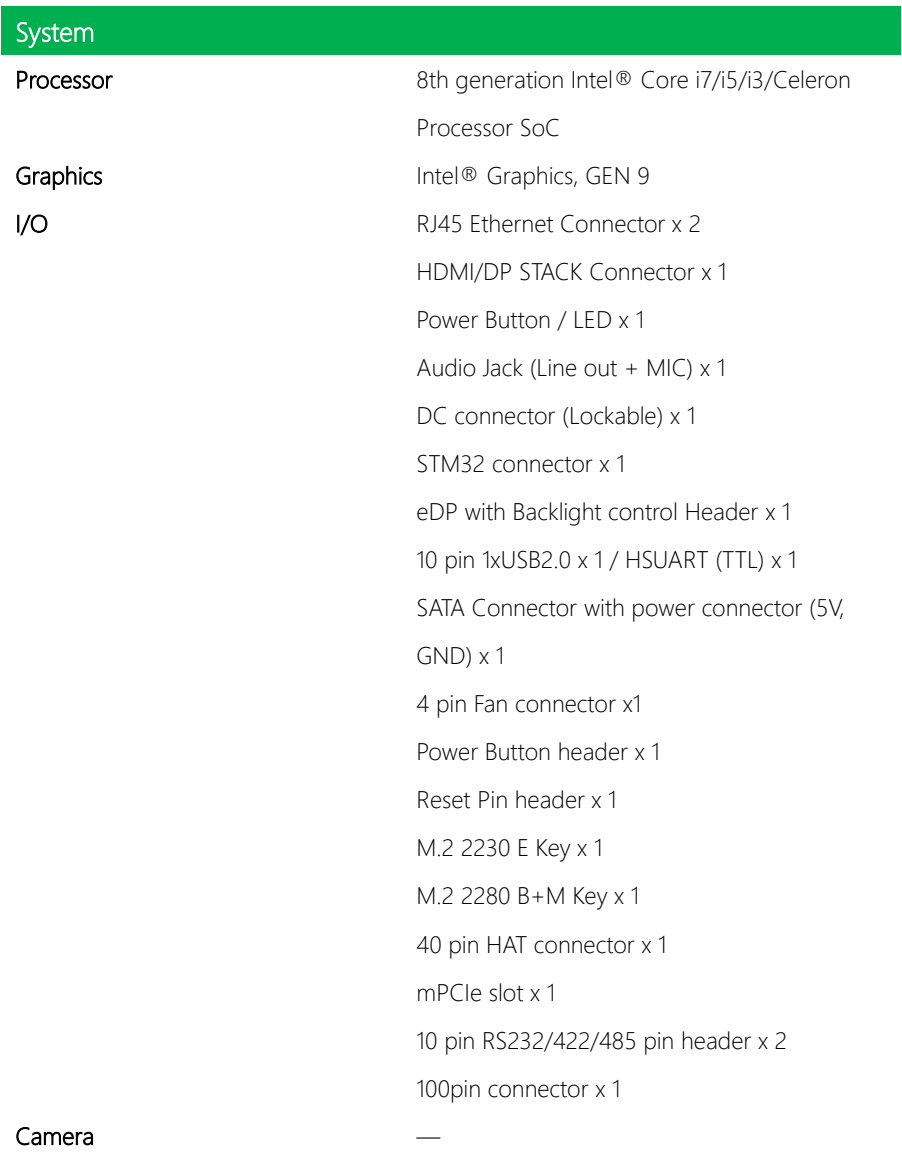

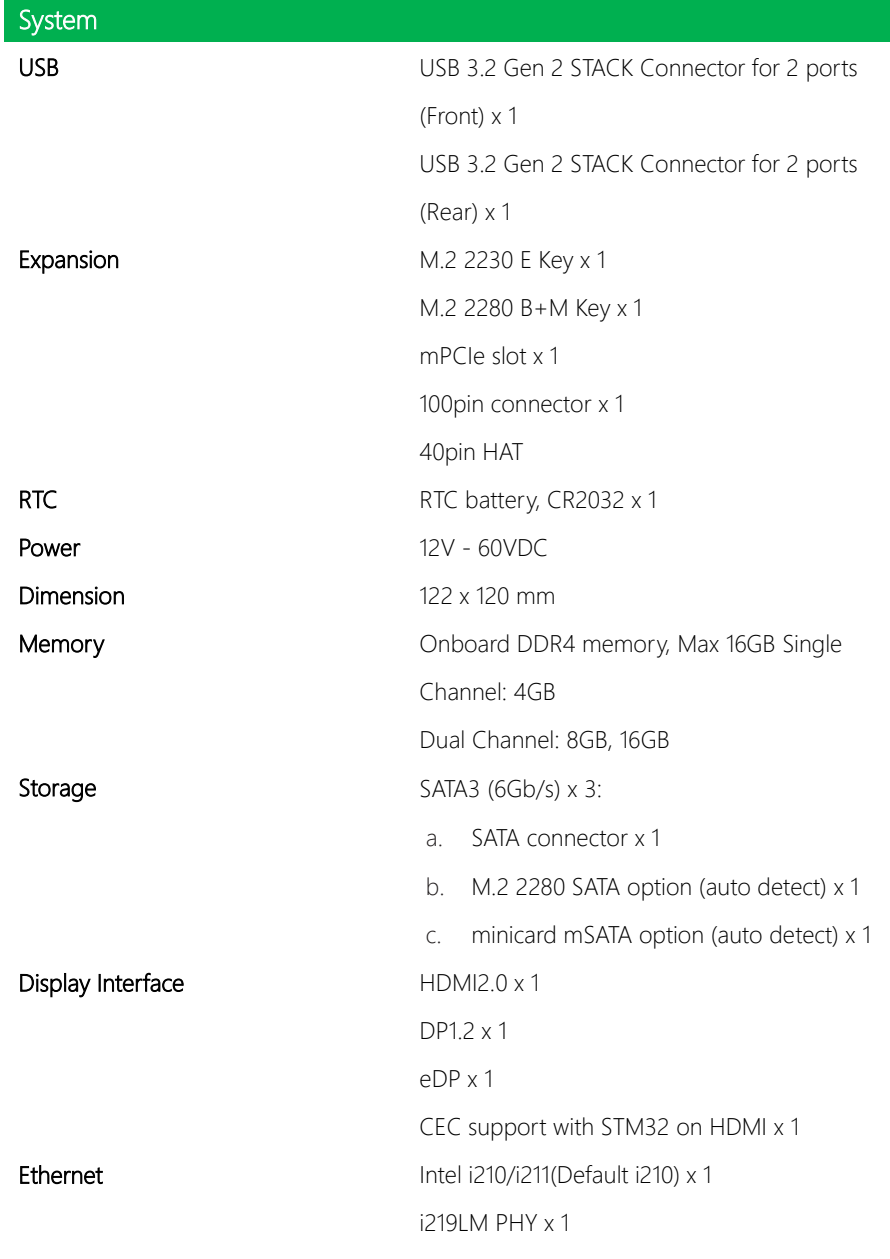

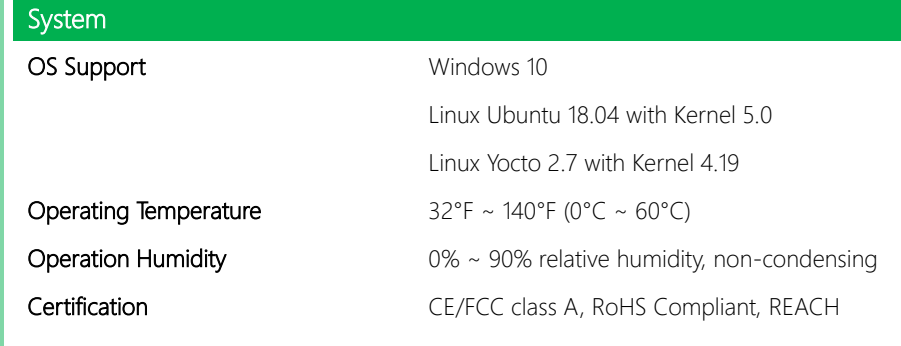

# Chapter 2

<span id="page-16-0"></span>Hardware Information

### <span id="page-17-0"></span>2.1 Dimensions

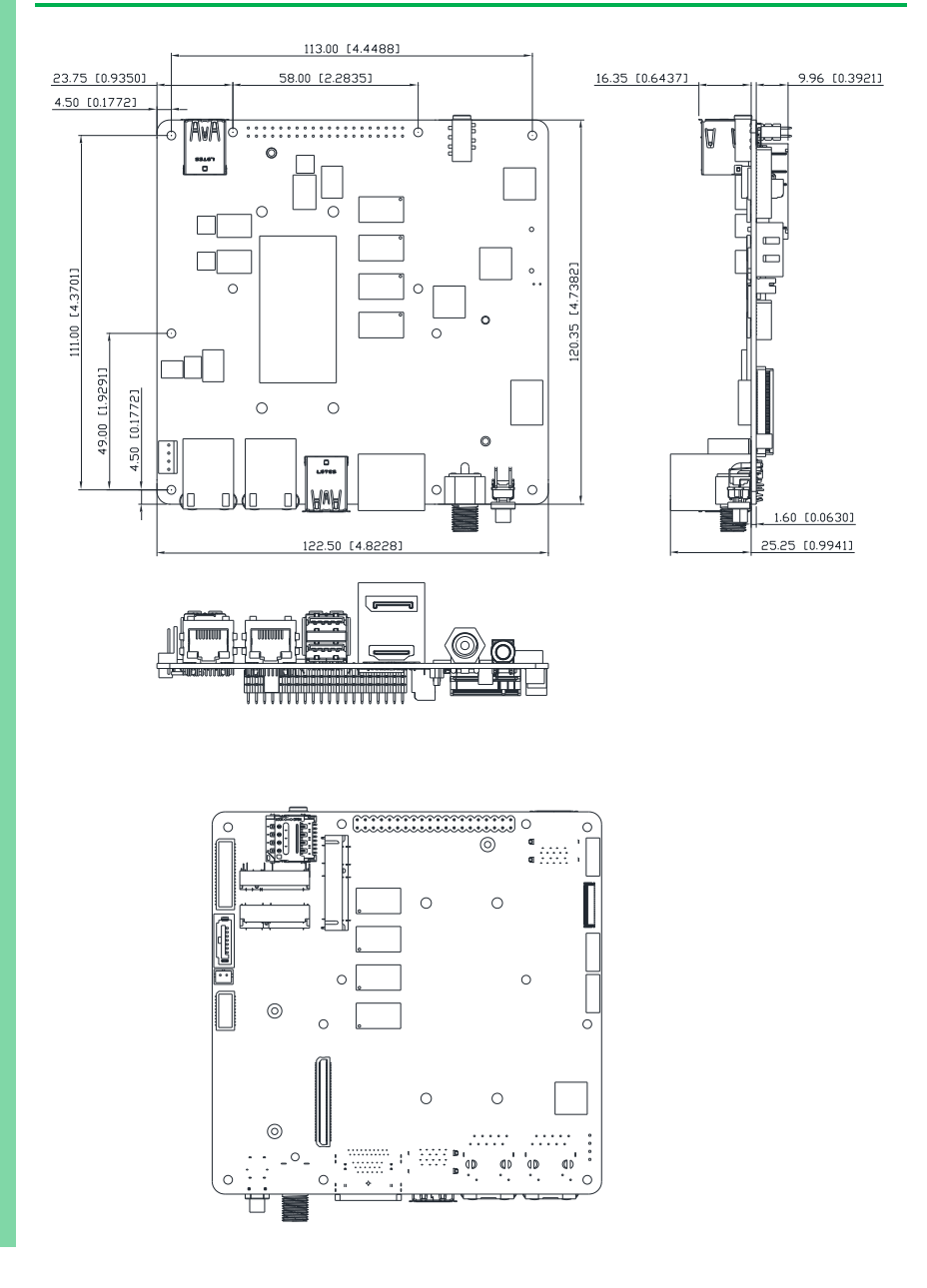

### <span id="page-18-0"></span>Top:

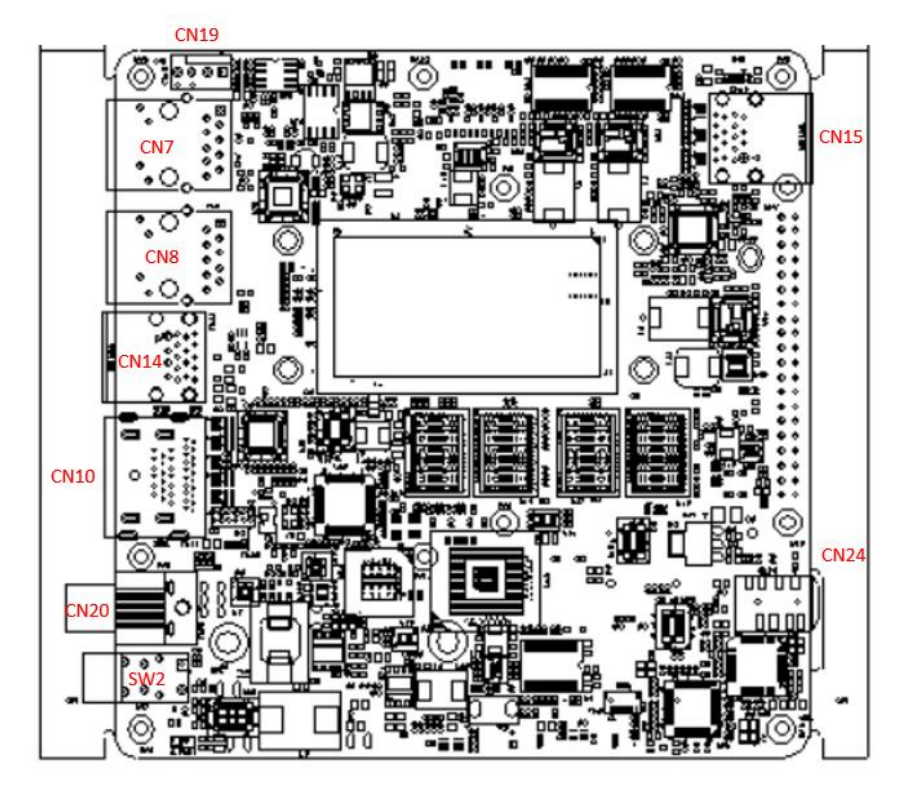

#### Bottom:

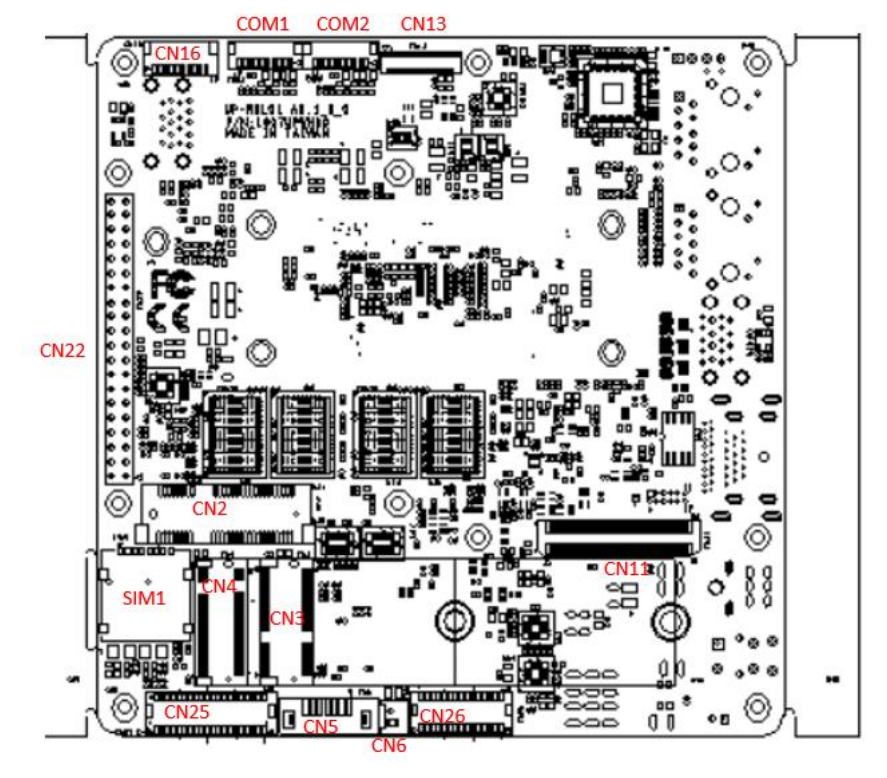

### <span id="page-20-0"></span>2.3 List of Jumpers and Connectors

Please refer to the table below for all of the board's jumpers that you can configure for your application

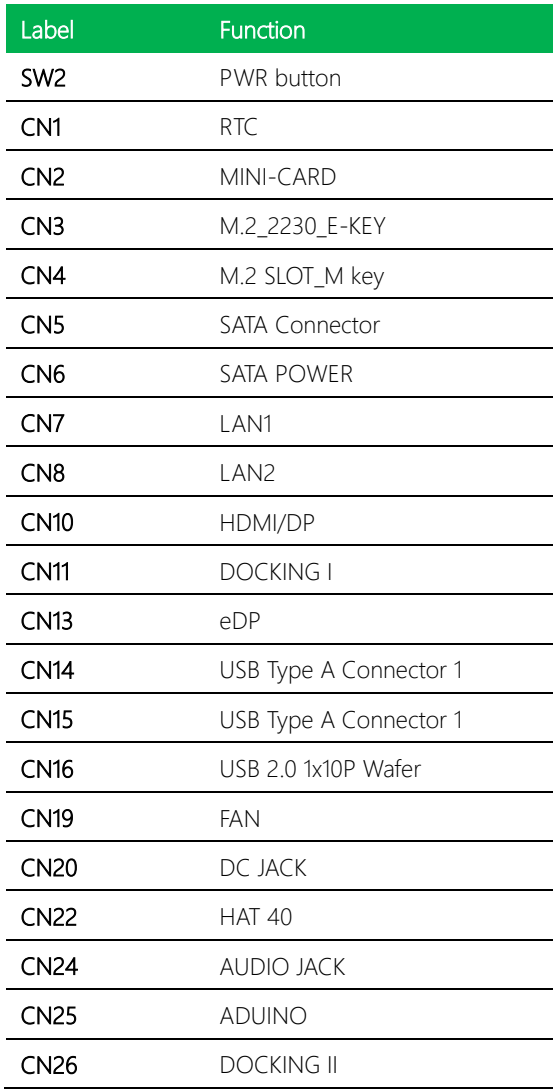

## <span id="page-21-0"></span>2.3.1 Power Button (SW2)

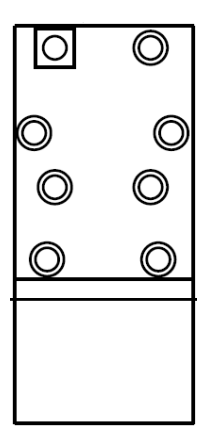

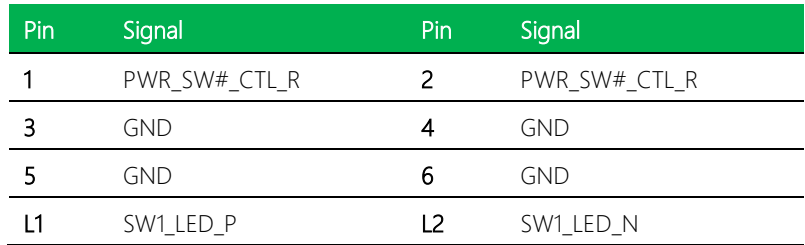

## <span id="page-22-0"></span>2.3.2 RTC (CN1)

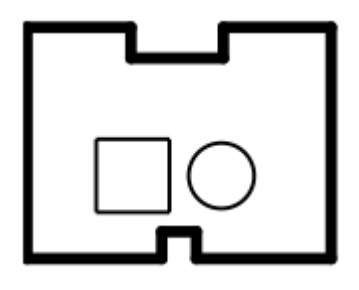

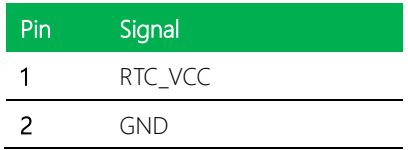

## <span id="page-22-1"></span>2.3.3 Mini-Card (CN2)

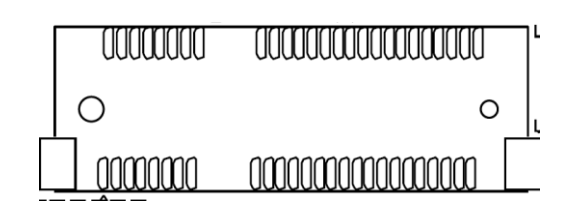

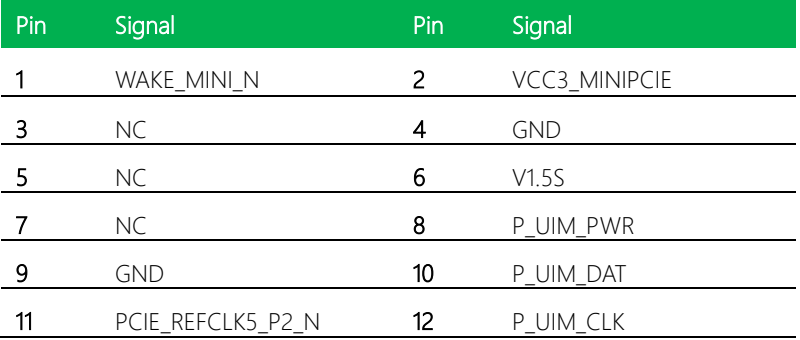

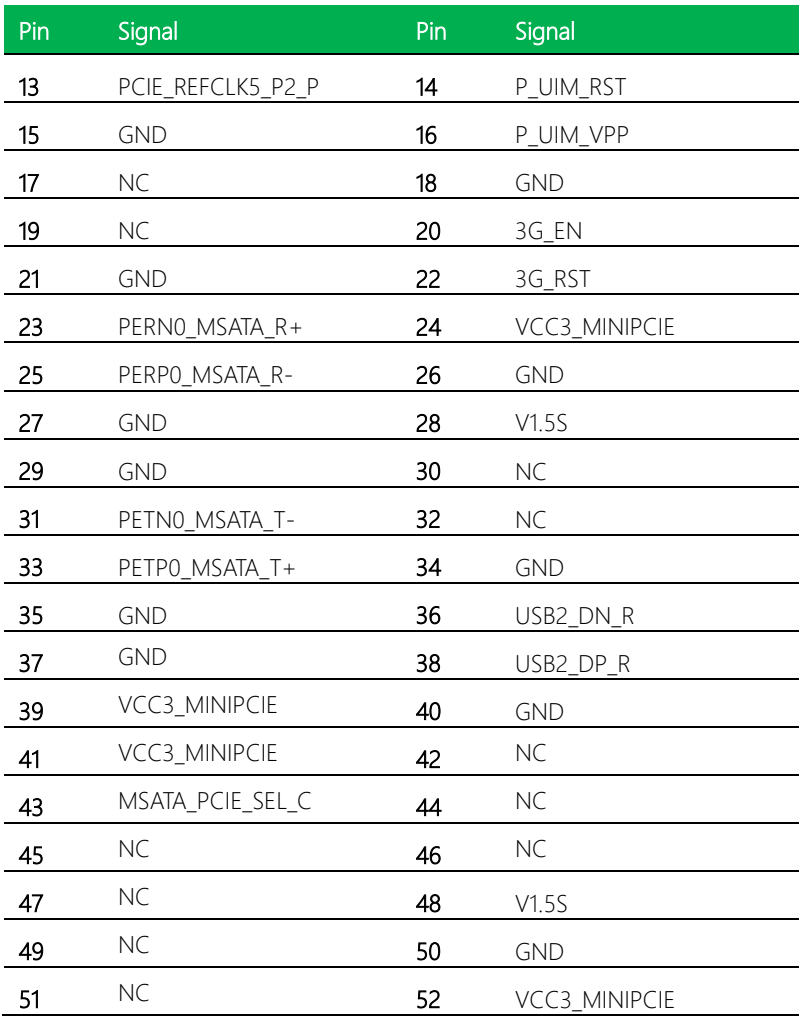

<span id="page-24-0"></span>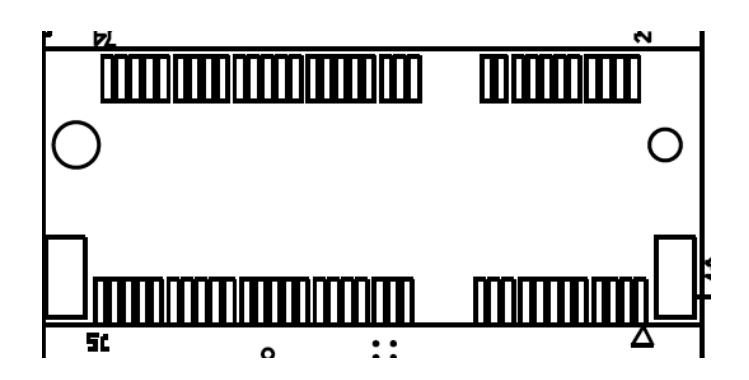

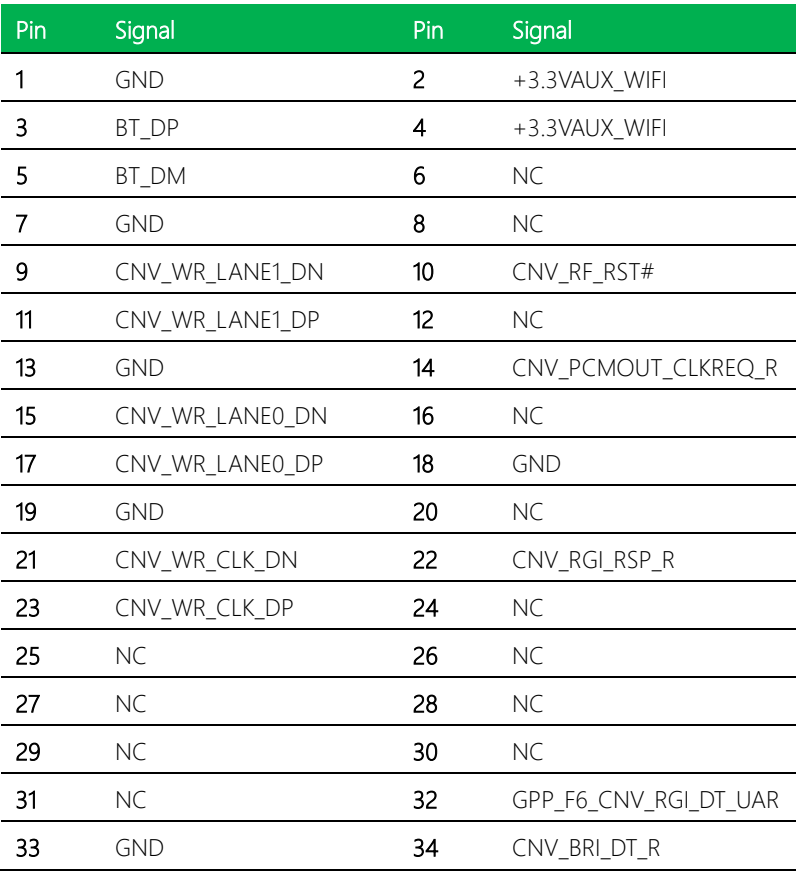

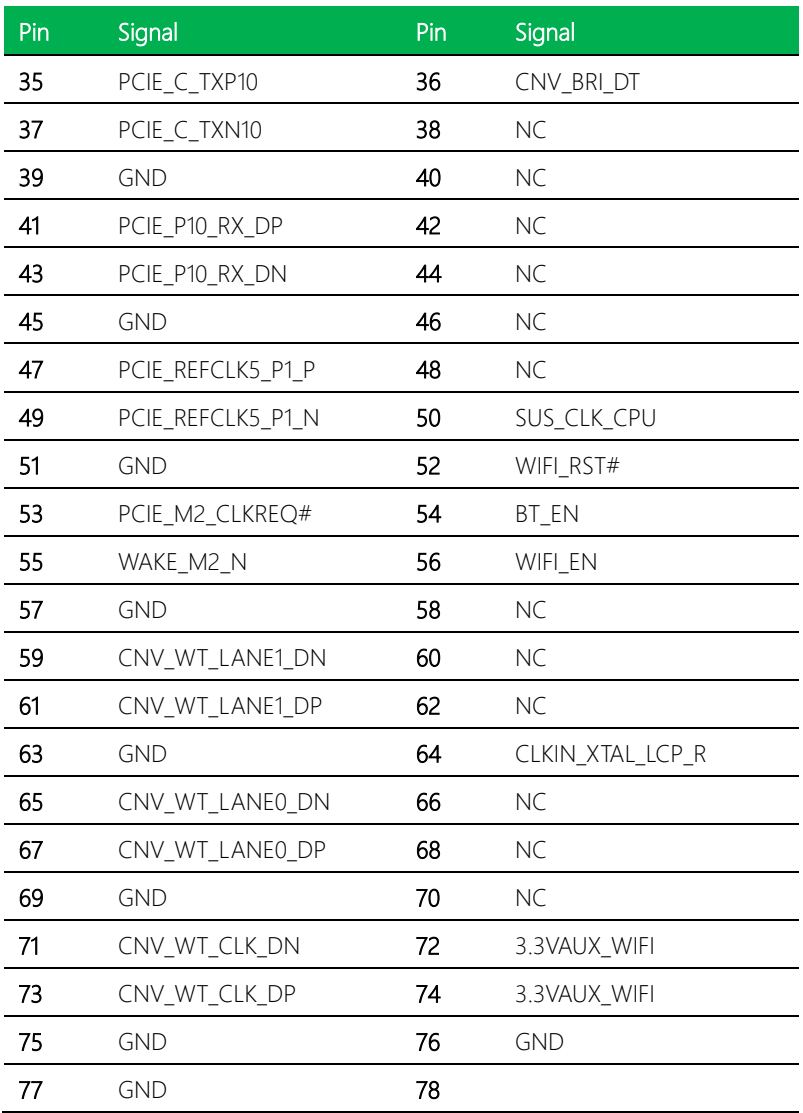

<span id="page-26-0"></span>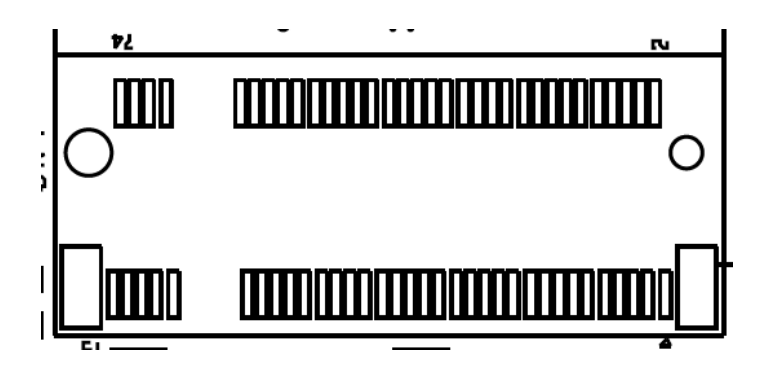

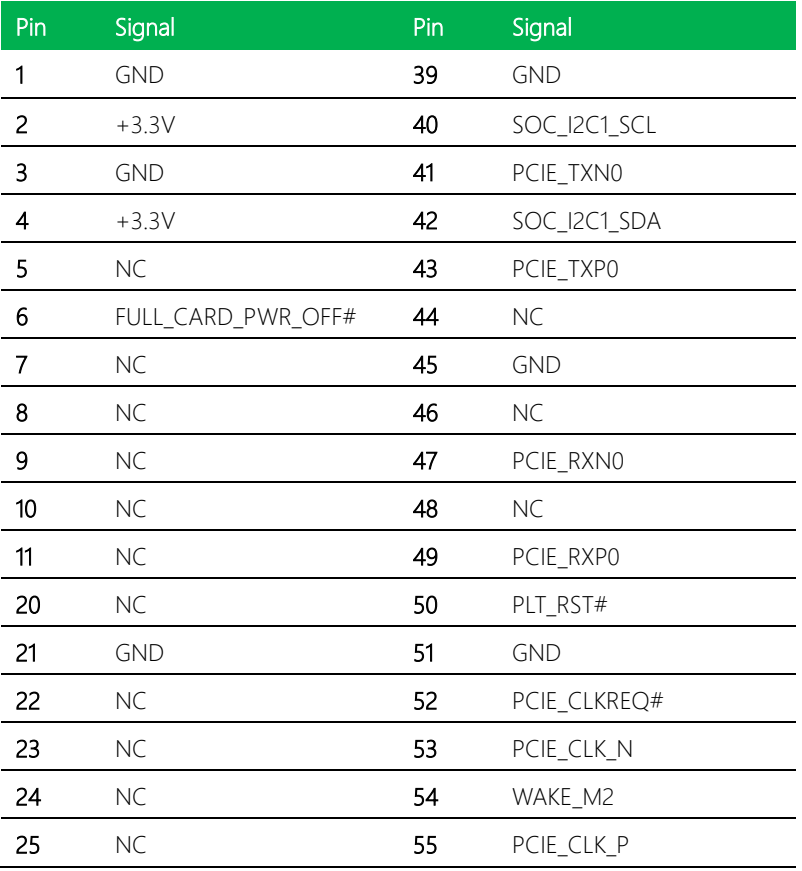

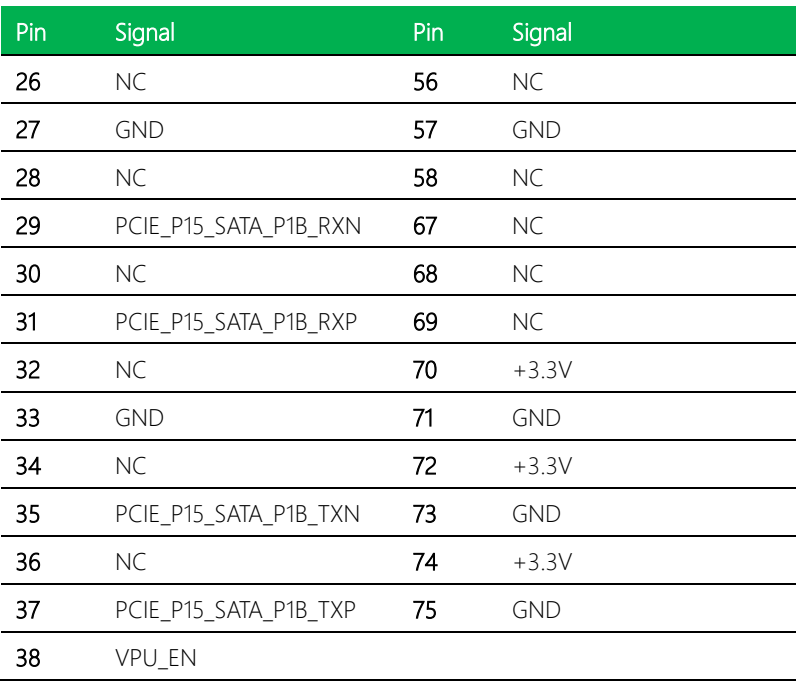

## <span id="page-28-0"></span>2.3.6 SATA Connector (CN5)

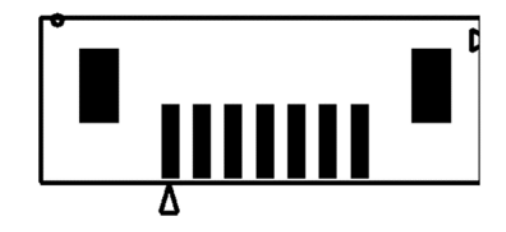

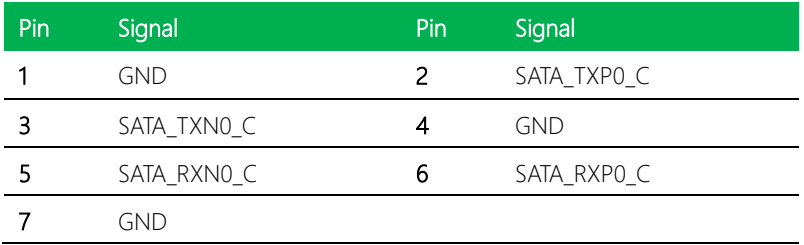

## <span id="page-28-1"></span>2.3.7 SATA Power (CN6)

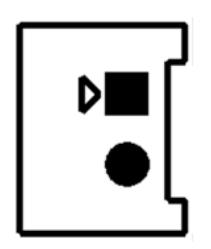

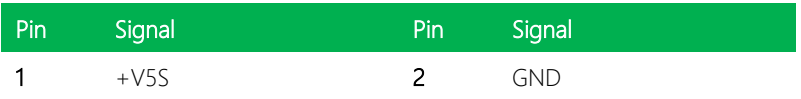

## <span id="page-29-0"></span>2.3.8 LAN1/ LAN2 (CN7/ CN8)

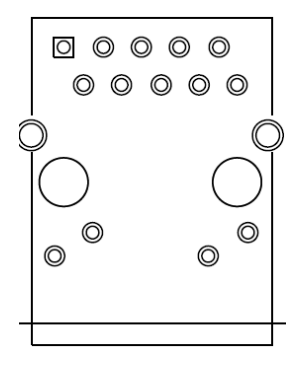

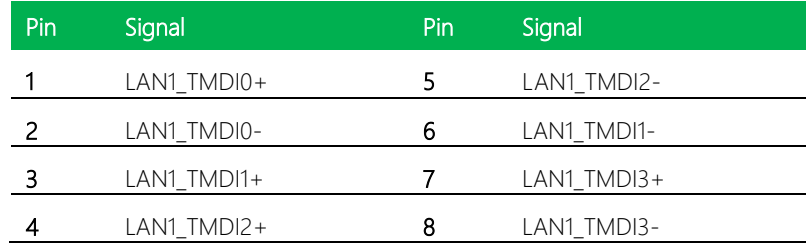

## <span id="page-30-0"></span>2.3.9 HDMI/ DP (CN10)

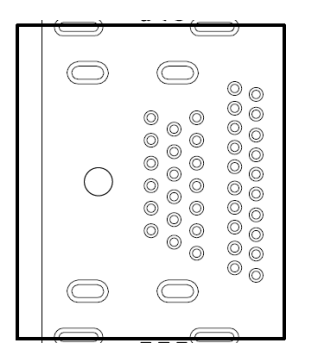

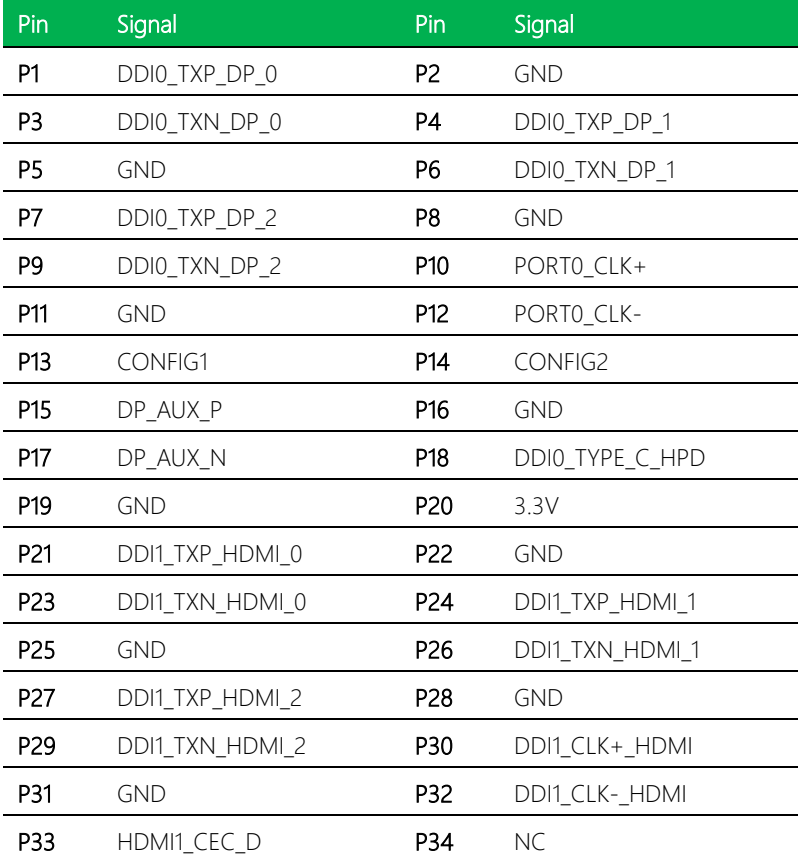

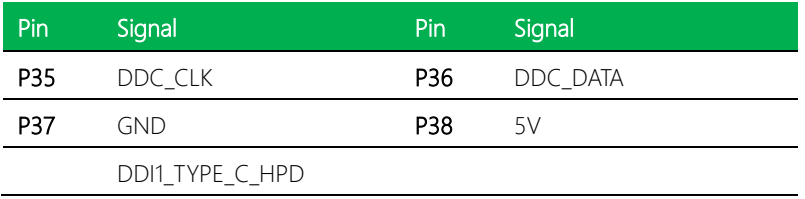

## <span id="page-31-0"></span>2.3.10 DOCKING I (CN11)

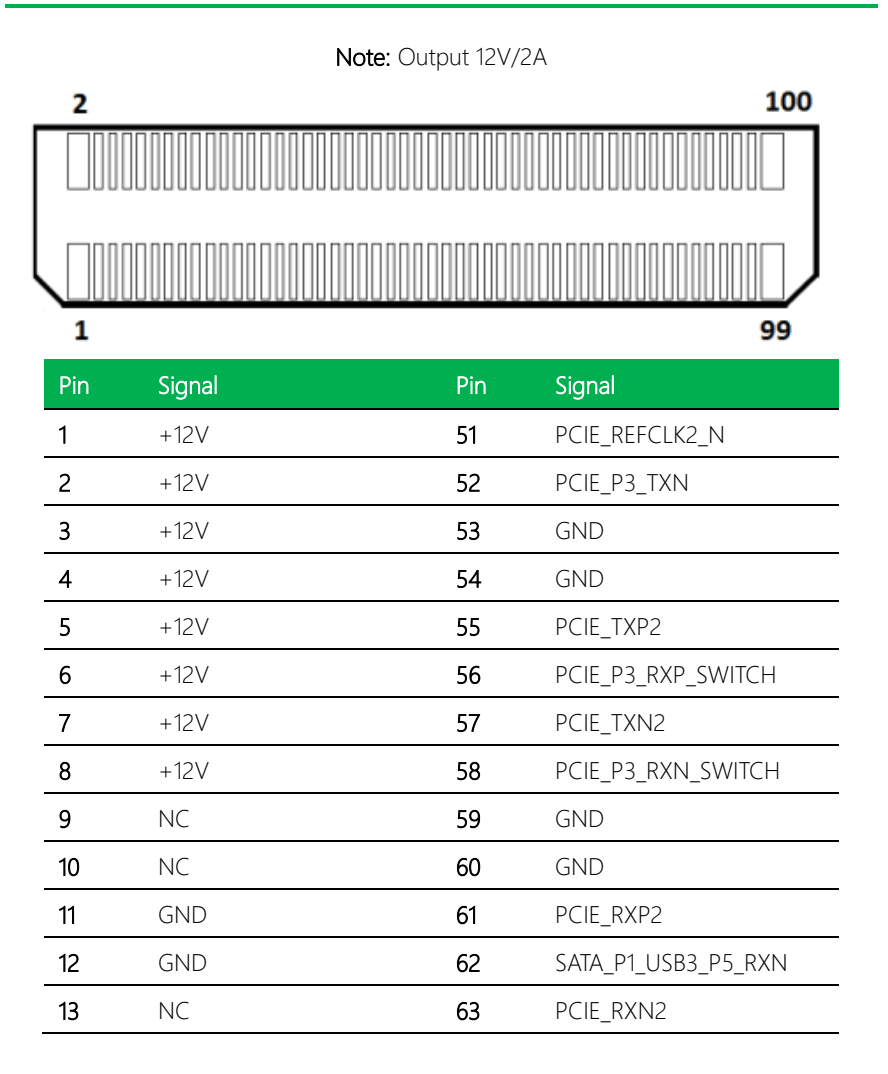

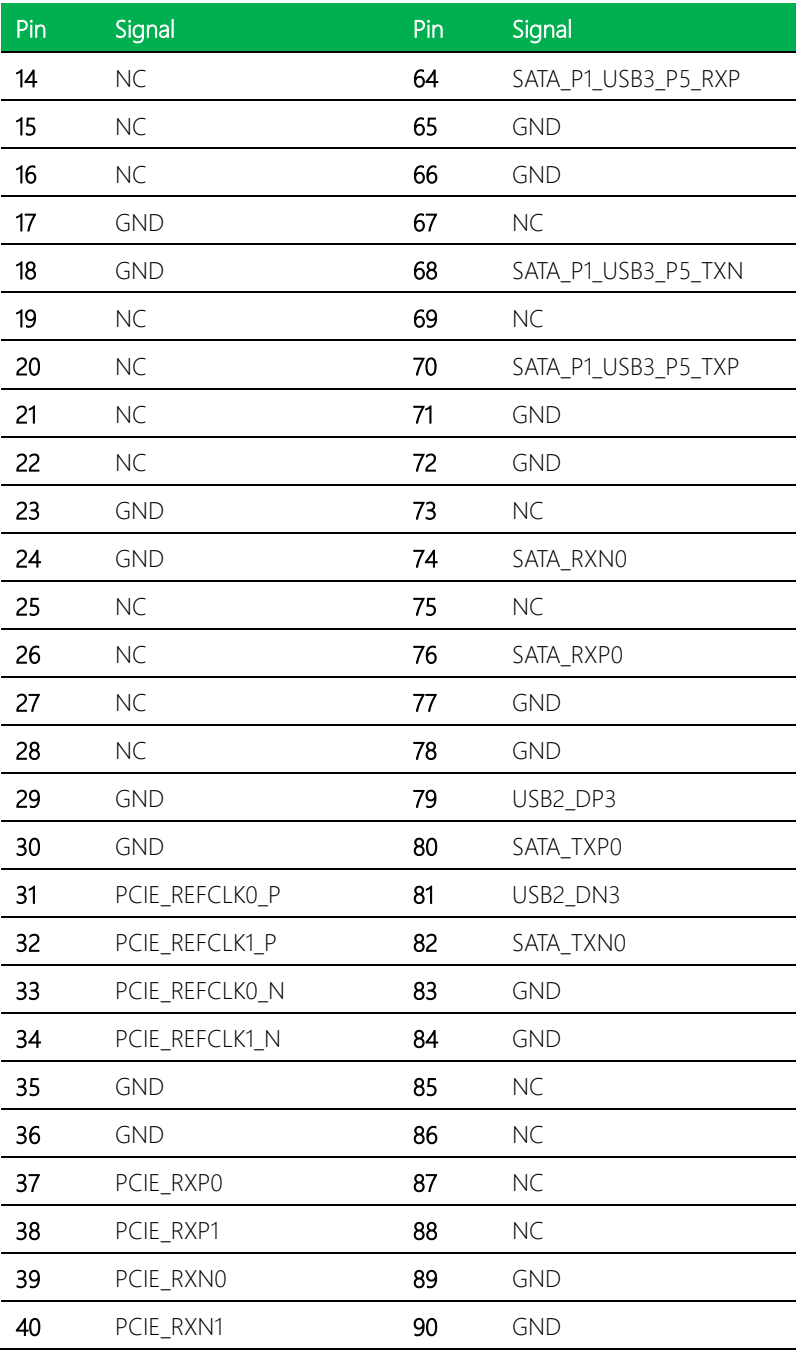

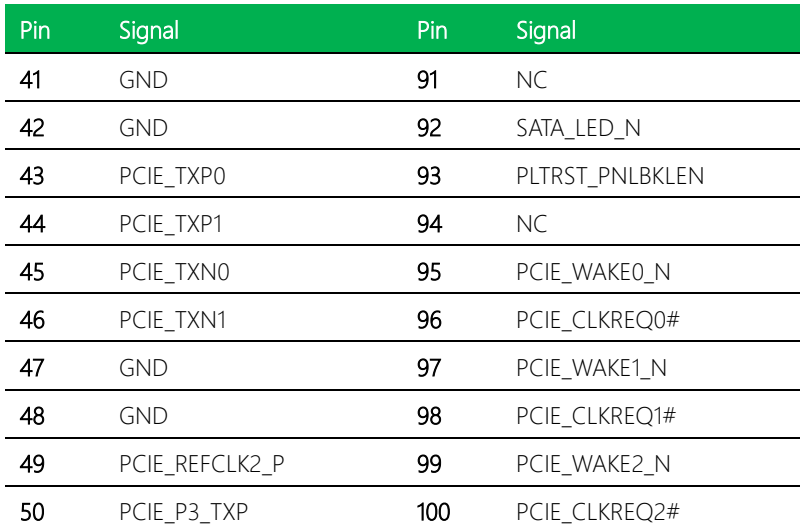

## <span id="page-34-0"></span>2.3.11 EDP (CN13)

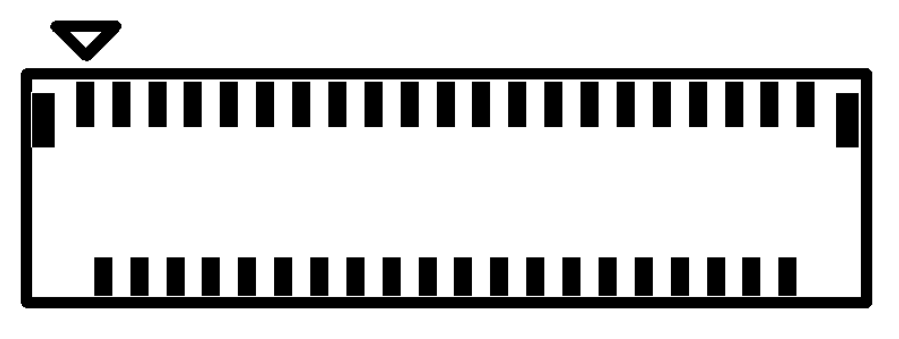

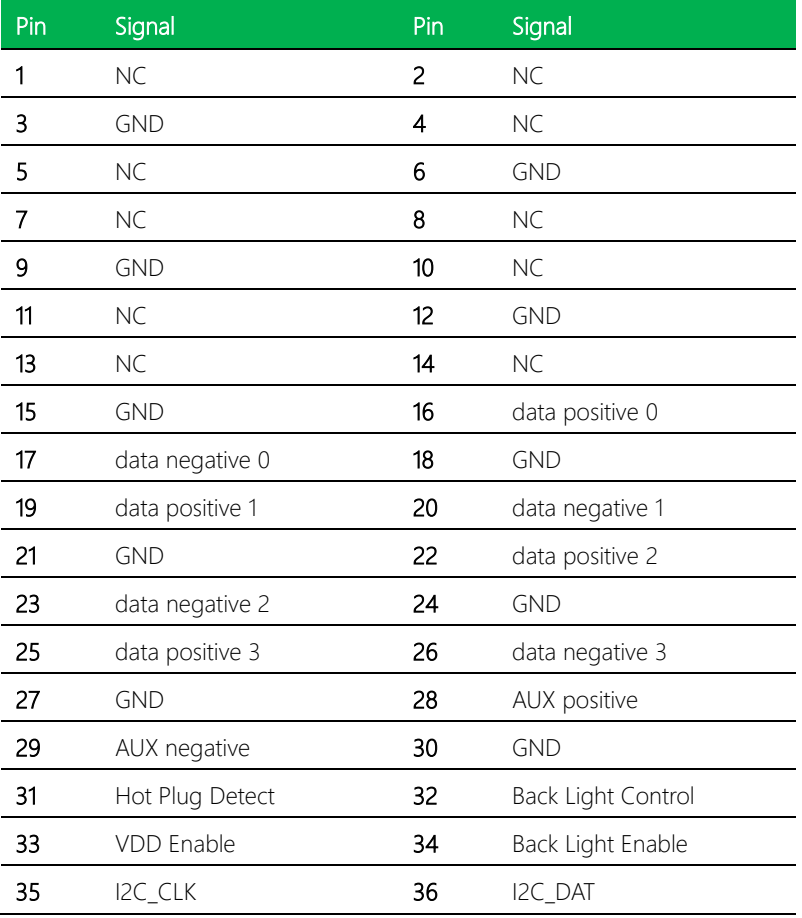

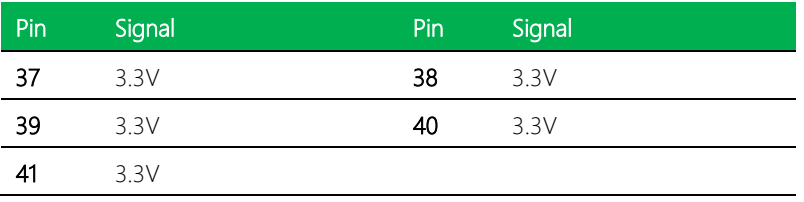

## <span id="page-35-0"></span>2.3.12 USB Type A Connector (CN14/ CN15)

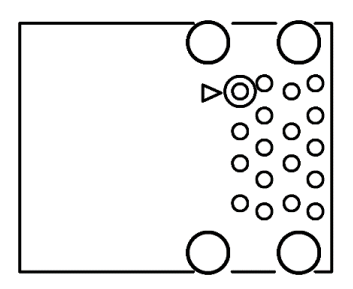

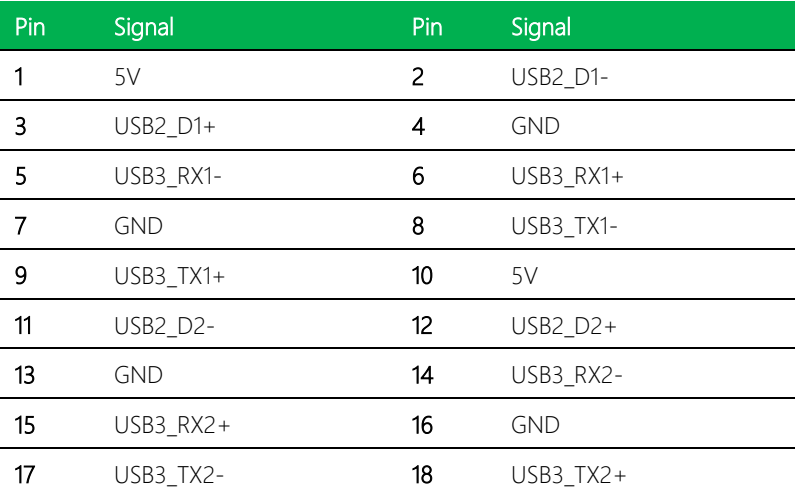
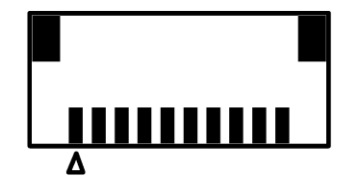

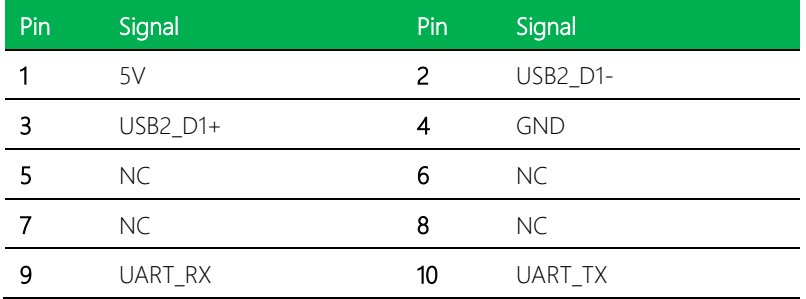

# 2.3.14 FAN (CN19)

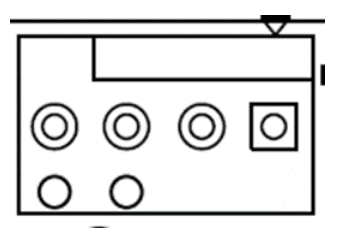

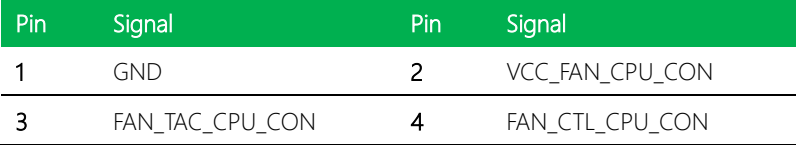

# 2.3.15 DC Jack (DC: 24~50V) (CN20)

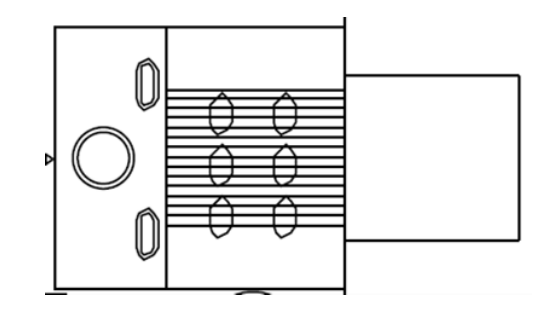

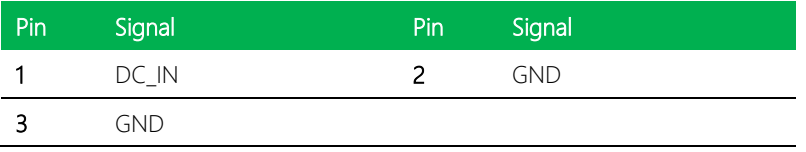

# 2.3.16 HAT 40 (CN22)

#### Note: Output 3.3V/2A, 5V/2A

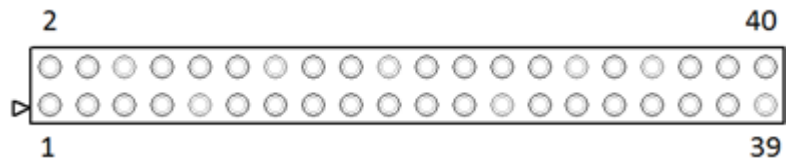

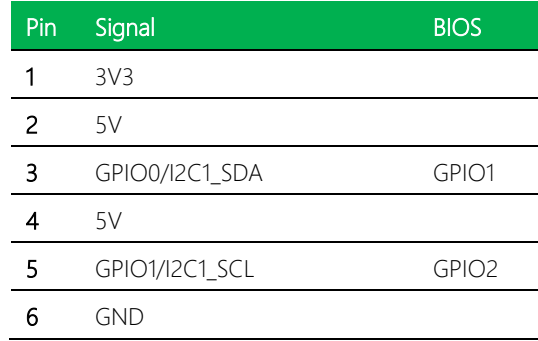

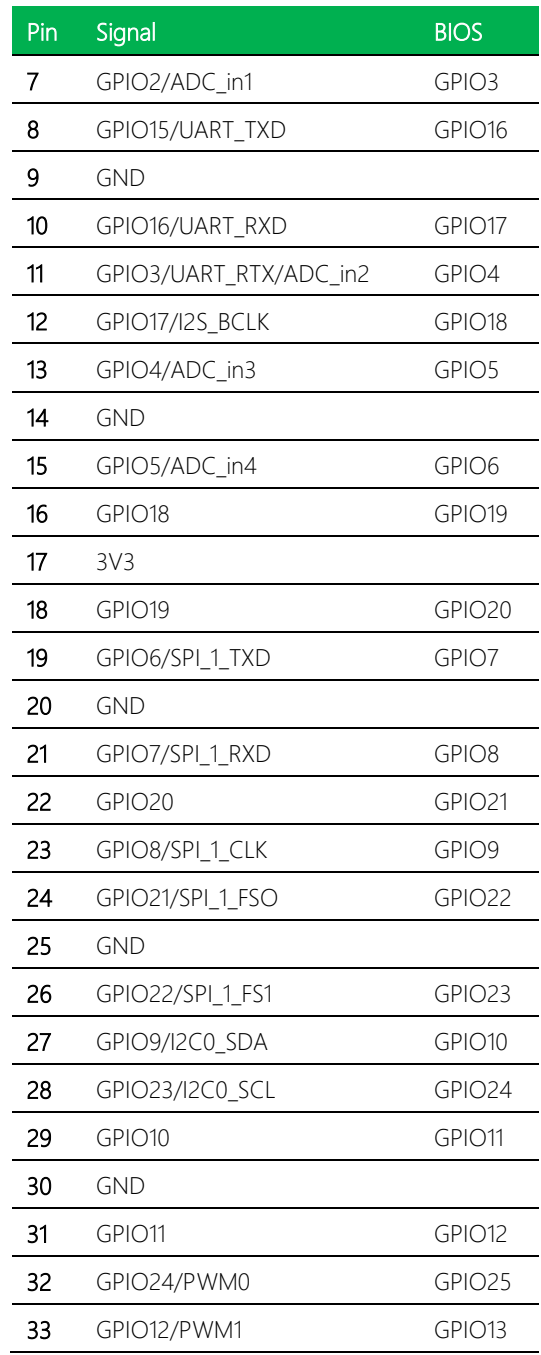

*Chapter 2 – Hardware Information 27*

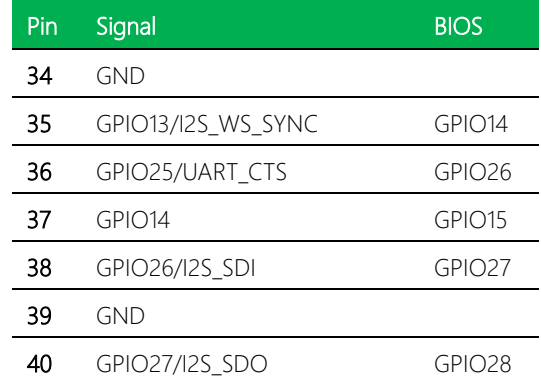

# 2.3.17 Audio Jack (CN24)

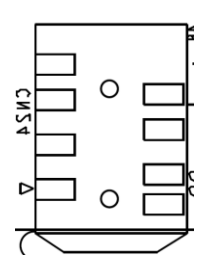

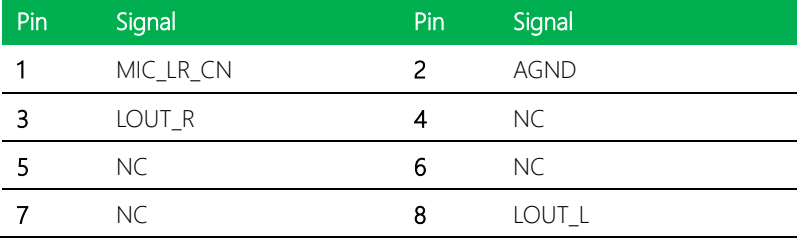

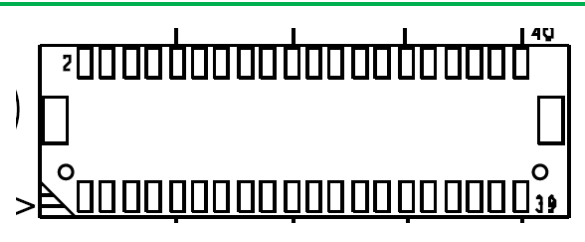

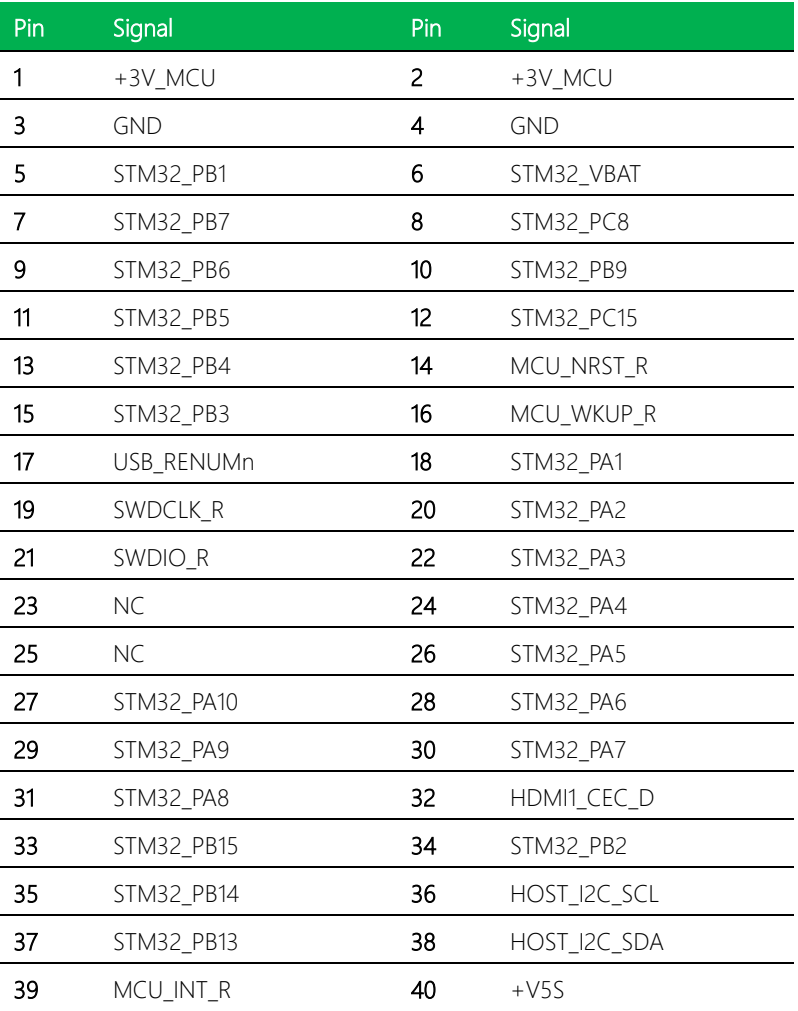

# 2.3.19 DOCKING II (CN26)

# <del>odboood</del>  $13D$ Z 000000000000000020 l⊳

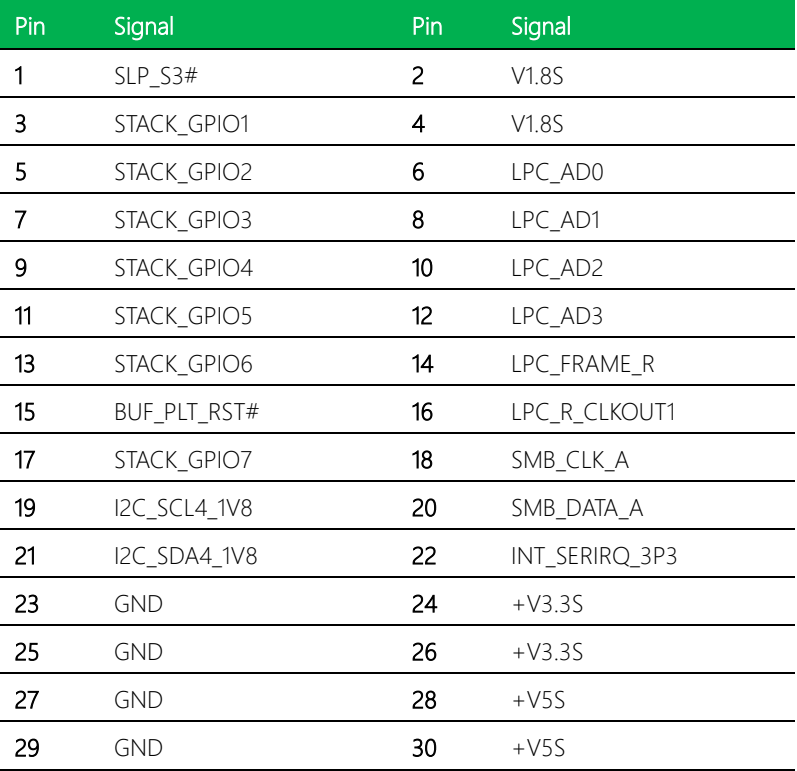

# Chapter 3

– Drivers Installation

# 3.1 Driver Download and Installation

*\* Please access [https://www.up-community.org](https://www.up-community.org/) and go to the Downloads section>UP Xtreme to find the relevant drivers.*

# Appendix A

UP Framework SDK Installation

### A.1 Introduction

This section provides instructions for the installation of the UP Framework SDK. Instructions are provided for Windows 10 and Windows IoT Core. You can download the latest version of UP Framework SDK from the UP community:

<https://downloads.up-community.org/download/up-sdk-for-windows-10-and-windows-iot/>

### A.2 Installation for Windows 10

#### Step 1

Locate the downloaded file UpFrameworkSetup.msi and run the installer. Press "Next"

to begin the setup process.

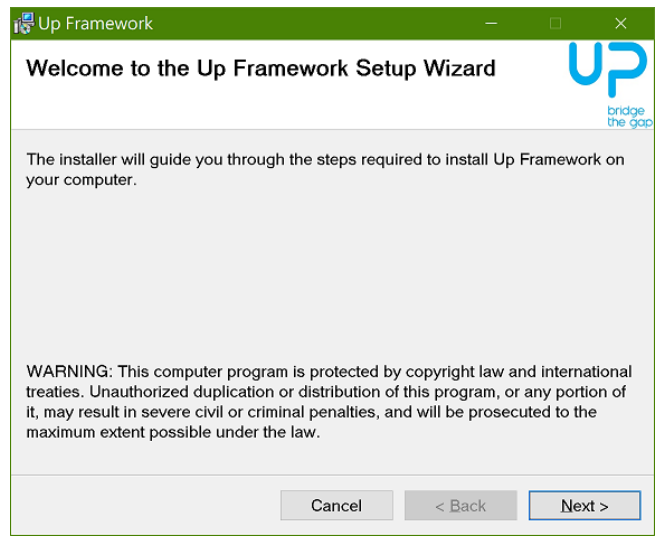

### Step 2

Select the installation folder. Default destination path is C:\Program Files(x86)\AAEON\ You may also choose to install the UP Framework SDK for all users or only the current user. Press "Next" to continue installation.

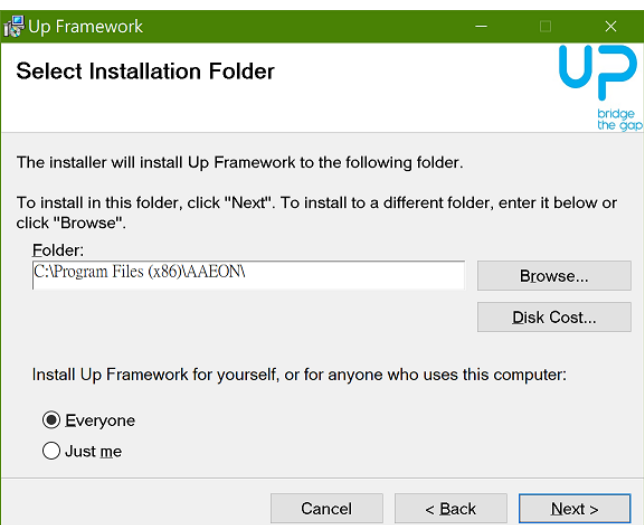

### Step 3

Press "Next" to confirm the installation.

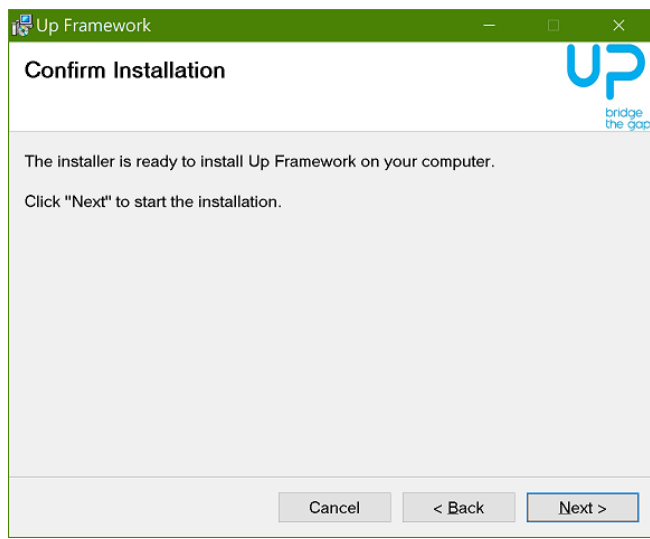

# Step 4

Press "Close" to exit once setup is complete.

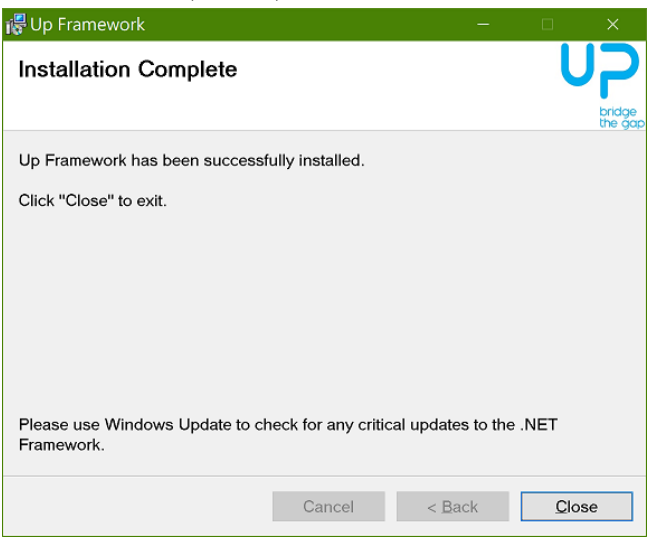

### A.3 Installation for Windows IoT Core

Before you begin, make sure you have downloaded and installed the latest version of the Windows IoT Core image from the UP community. Installation requires using a connected PC with the UP Framework SDK software downloaded and saved. Note: Make sure the UP IoT Core device is connected to the same network as the PC you are using to install the software from.

#### Step 1

Turn on your UP IoT Core device and note the IP address at the home screen.

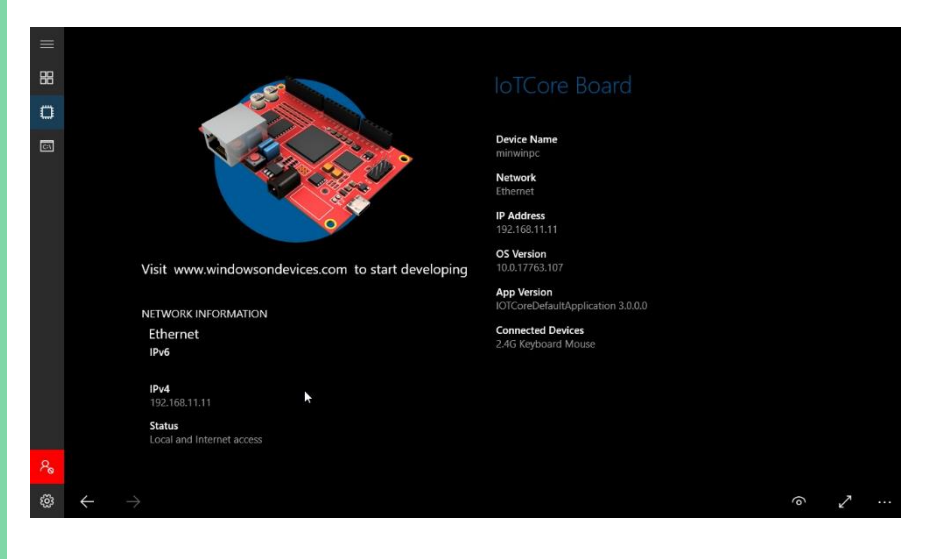

#### Step 2

Download the UP Framework SDK to your PC and unzip the files. Open PowerShell as an Administrator. Run the command RemoteInstallation.ps1 to install the UP Framework SDK. Enter the IP address of the UP IoT Core device when prompted.

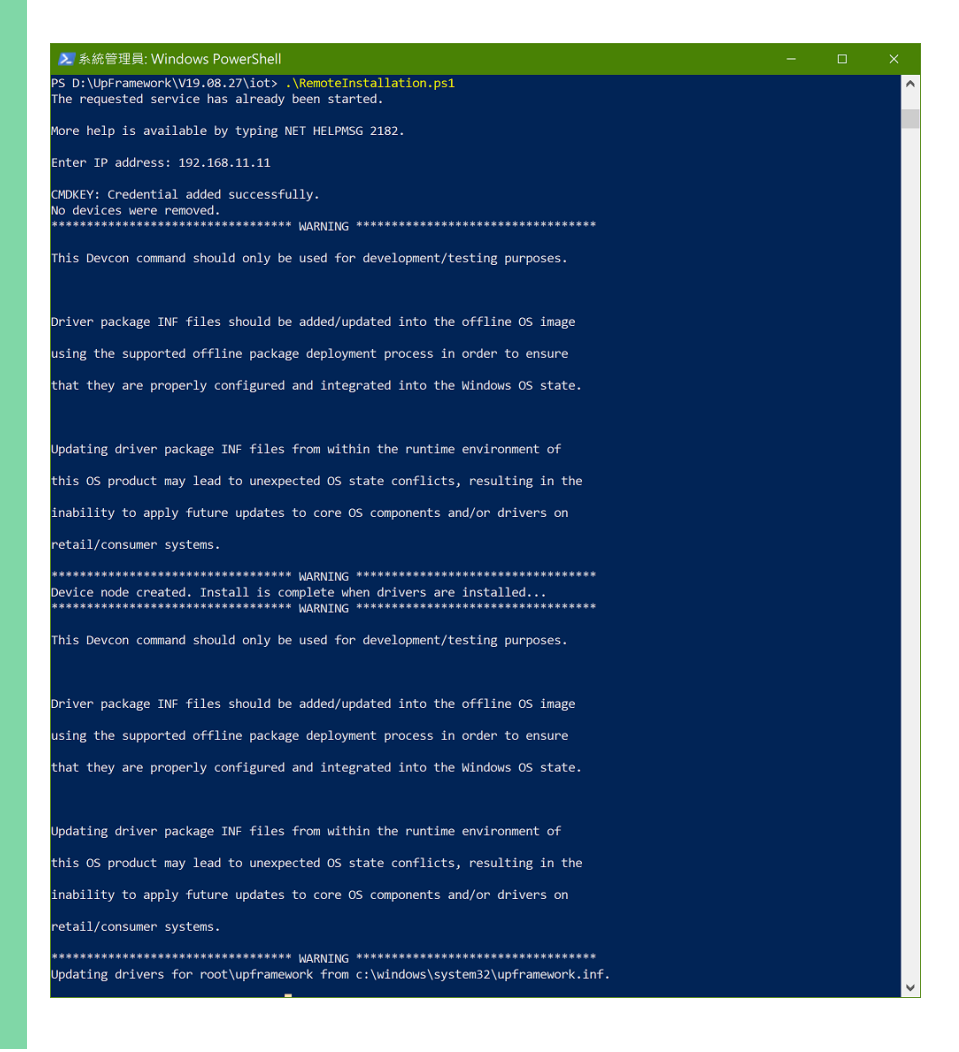

# Appendix B

– Cables and Connectors

# B.1 Cables and Connectors

This table provides detailed information about the cables and connectors used by the UP Xtreme (UP-WHL01). If you have any questions about the configuration of your board, please contact your AAEON sales representative.

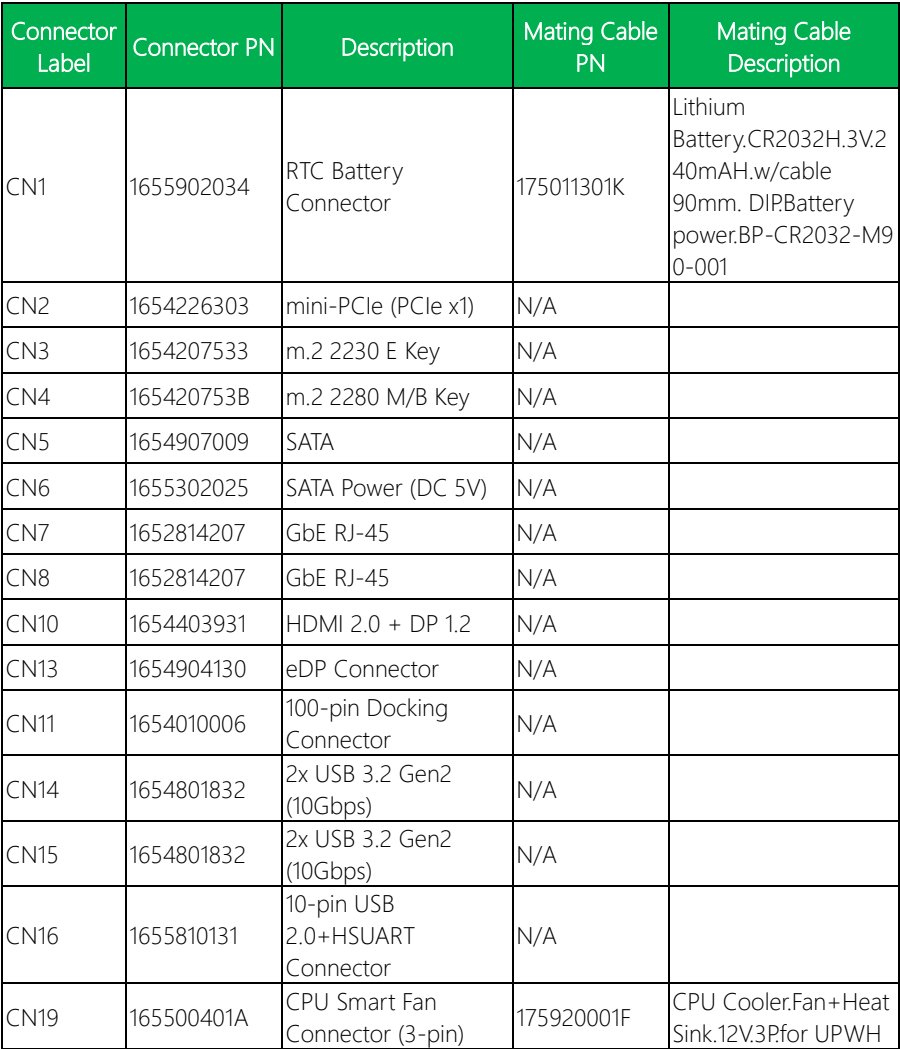

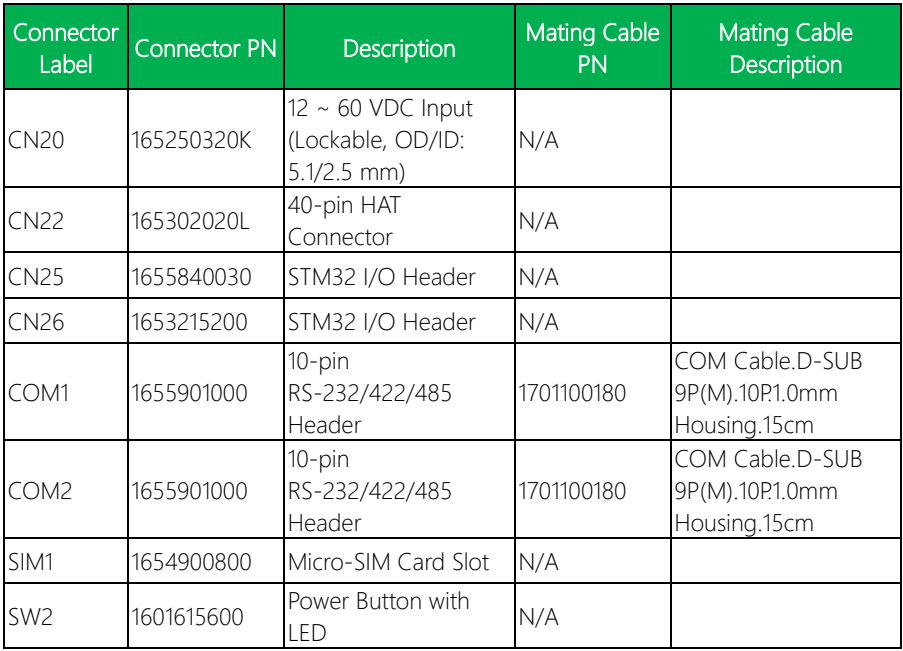

# Appendix C

CEC-Client Installation

### C.1 CEC-Client Installation Manual

The CEC-Client Installation Manual is attached to this manual. It provides information for setting up the CEC-Client to allow the UP Xtreme to communicate with CEC enabled devices through the HDMI port. If you have any questions, please contact your AAEON Sales Representative.

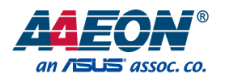

# CEC Client Installation

Supplemental Appendix for UP Xtreme

# Table of Contents

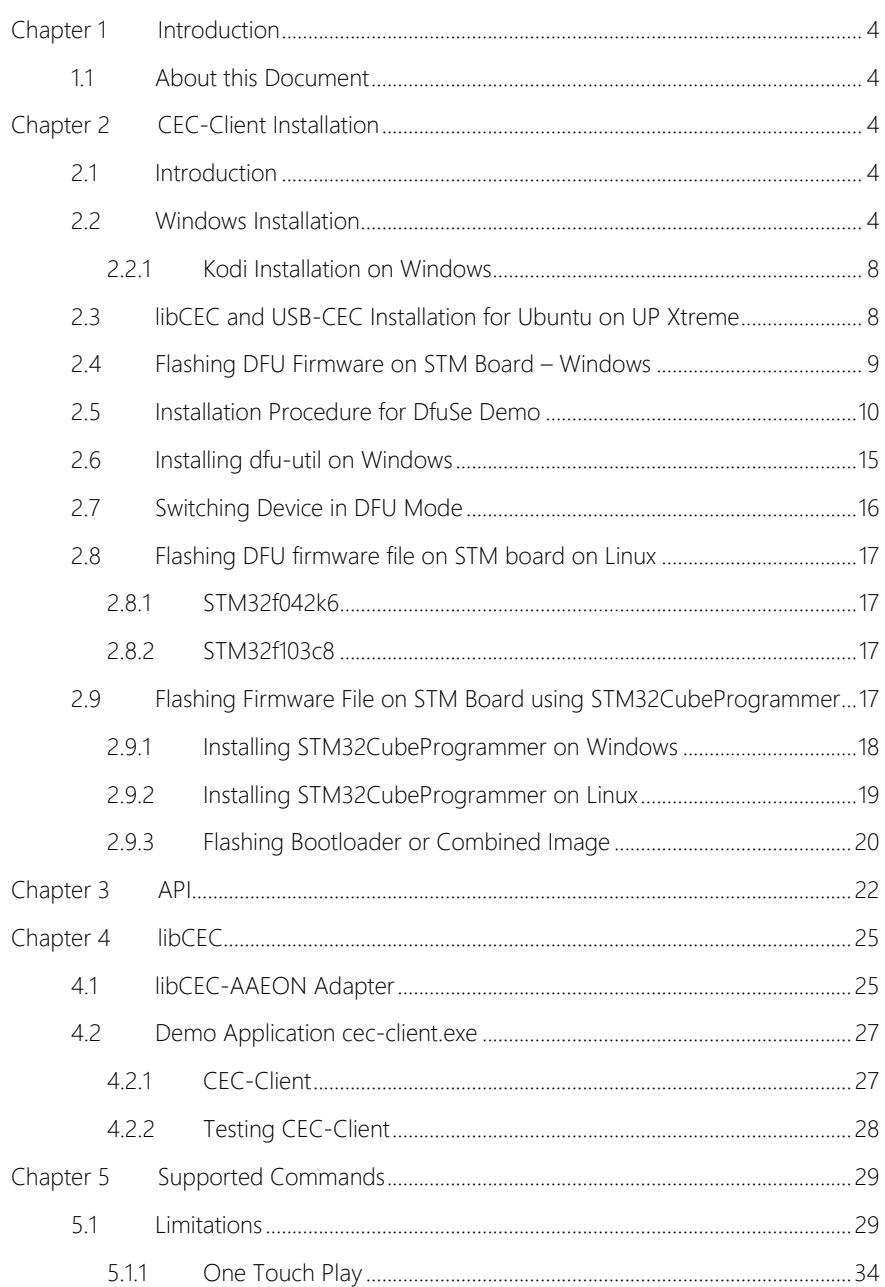

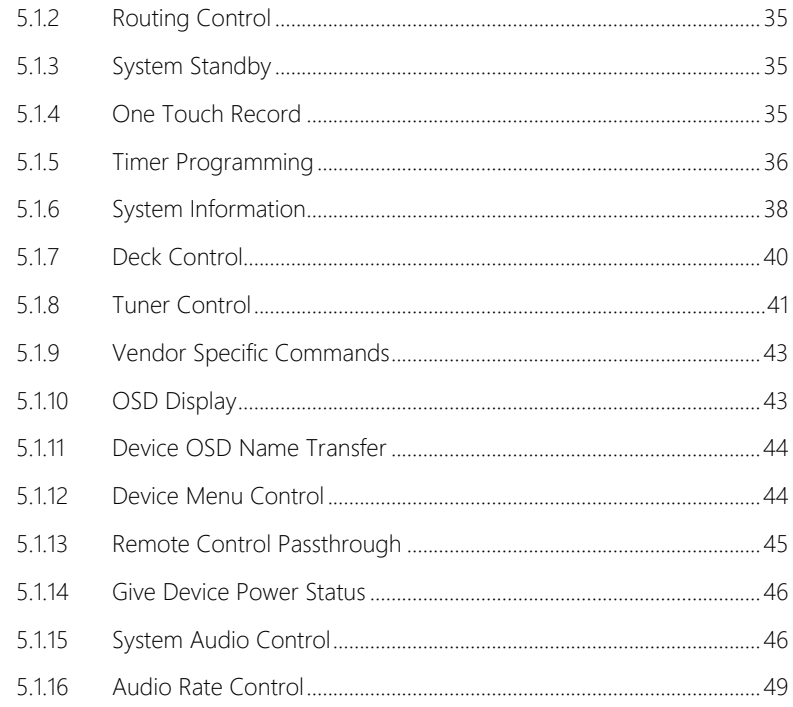

# Chapter 1 Introduction

### 1.1 About this Document

This document is included as a supplement to the product manual for the UP Xtreme (UP-WHL01). If you do not have the product manual for your device, please visit the product page on AAEON.com to download the full version.

This document is intended for use only with the UP Xtreme product manual and is not for use as a separate document nor for use with any other product. If you have any questions regarding this document or your AAEON product, please contact your AAEON sales representative for assistance.

# Chapter 2 CEC-Client Installation

### 2.1 Introduction

CEC-Client is required to allow your PC to send custom CEC commands to a connected TV using a CEC adaptor. This section details installation instructions for CEC-Client.

### 2.2 Windows Installation

CEC-Client is an exe file included in the libCEC-AAEON library. Microsoft Visual Studio (for C++) is required to install and run CEC-Client on Windows. During installation, libCEC-AAEON Setup will check for Microsoft Visual Studio during installation. If Microsoft Visual Studio is not detected on your device, the required packages will be installed. Otherwise, only a test application will be installed.

Refer to the following images to perform setup and installation for Windows.

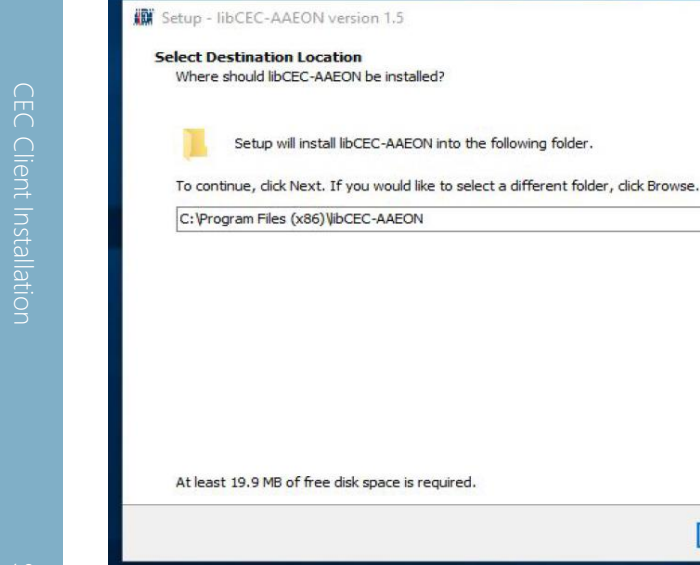

### *Image 1: Select Installation Path (default path shown)*

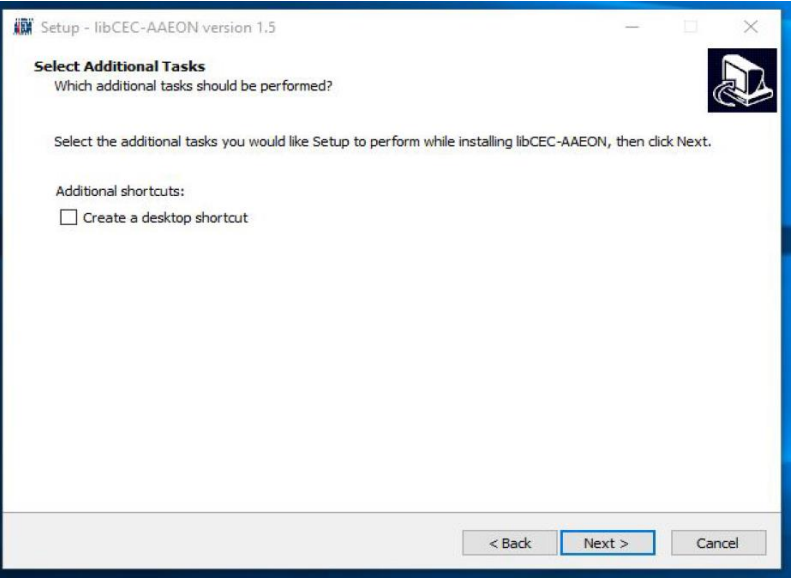

*Image 2: Create Shortcut*

Browse...

Cancel

 $Next >$ 

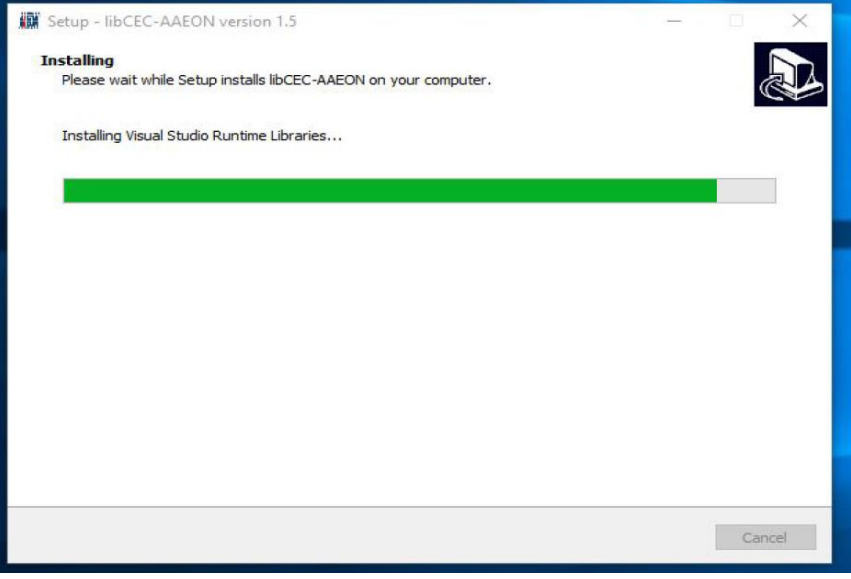

### *Image 3: Installing Visual Studio Runtime Libraries*

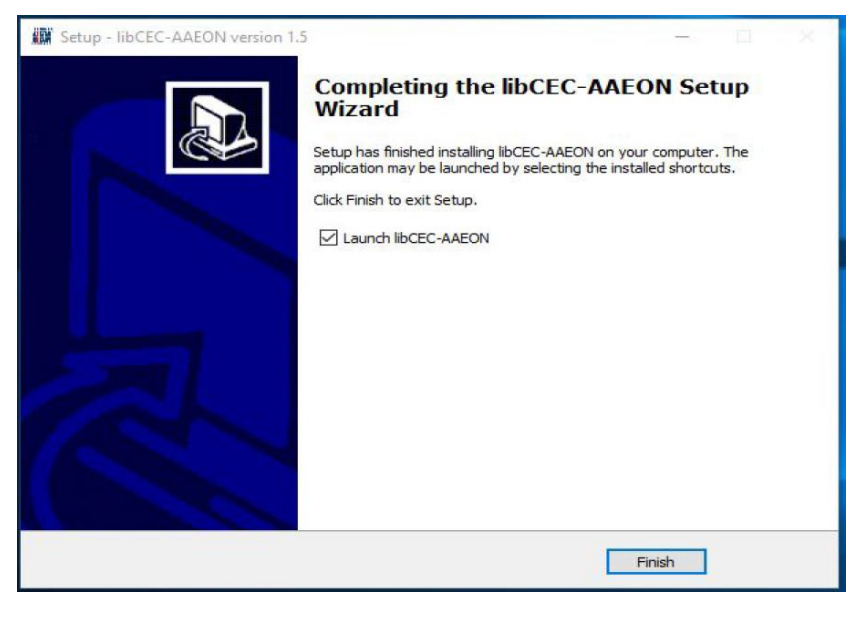

*Image 4: Finish Installation*

After installation is complete, open the folder location where you installed libCEC-AAEON. The default path location is shown in the image below.

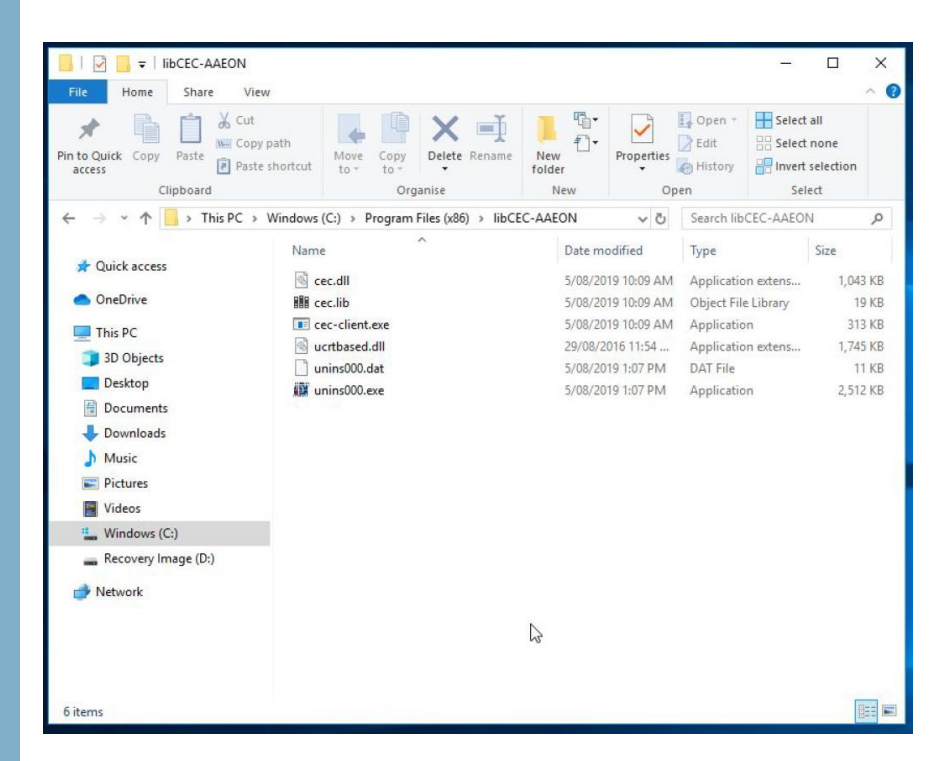

*Image 5: CEC-Client File Location*

Open a Command Prompt window in the file location. Run cec-client.exe -h to display all program options.

 $\Gamma$ C:\WINDOWS\system32\cmd.ex C:\Program Files (x86)\libCEC-AAEON>cec-client.exe -h cec-client.exe {-h|--help|-l|--list-devices|[COM PORT]} parameters:  $-h - help$ Shows this help text -1 --list-devices List all devices on this system<br>The device type to use. More than one is possible. -t --type {p|r|t|a}<br>-p --port {int}<br>-b --base {int} The HDMI port to use as active source. The logical address of the device to which this adapter is connected.<br>Writes all libCEC log message to a file -f --log-file {file} Read persisted settings from the EEPROM  $-$  -  $nom$ -sf --short-log-file {file} Writes all libCEC log message without timestamps<br>and log levels to a file. -d --log-level {level} Sets the log level. See cectypes.h for values. -s --single-command Execute a single command and exit. Does not power on devices on startup and power them off on exit. -o --osd-name {osd name} Use a custom osd name. -m --monitor<br>-i --info Start a monitor-only client. Shows information about how libCEC was compiled.<br>The com port to connect to. If no COM [COM PORT] port is given, the client tries to connect to the<br>first device that is detected. Type 'h' or 'help' and press enter after starting the client to display all available commands C:\Program Files (x86)\libCEC-AAEON>

*Image 6: CEC-Client Command Prompt*

### 2.2.1 Kodi Installation on Windows

Before running Kodi on Windows, copy cec.dll from the CEC-Client folder (Image 5) to the Kodi installation folder. Note: You must have Kodi version 18.0 or later to use libCEC-AAEON.

### 2.3 libCEC and USB-CEC Installation for Ubuntu on UP Xtreme

Follow the instructions below to install CEC-Client and libCEC-AAEON library on Ubuntu.

CEC-Client and libCEC-AAEON require installing GDebi in order to run on Ubuntu. This step is performed in Terminal (Command Line). In Terminal, enter the command:

sudo apt-get install gdebi

After the process is completed, libCEC can be installed. Run the installer 1ibcec4 4.0.4.1~bionic amd64.deb from the deliverables folder. You may be required to enter the administrator password, after which installation will occur automatically.

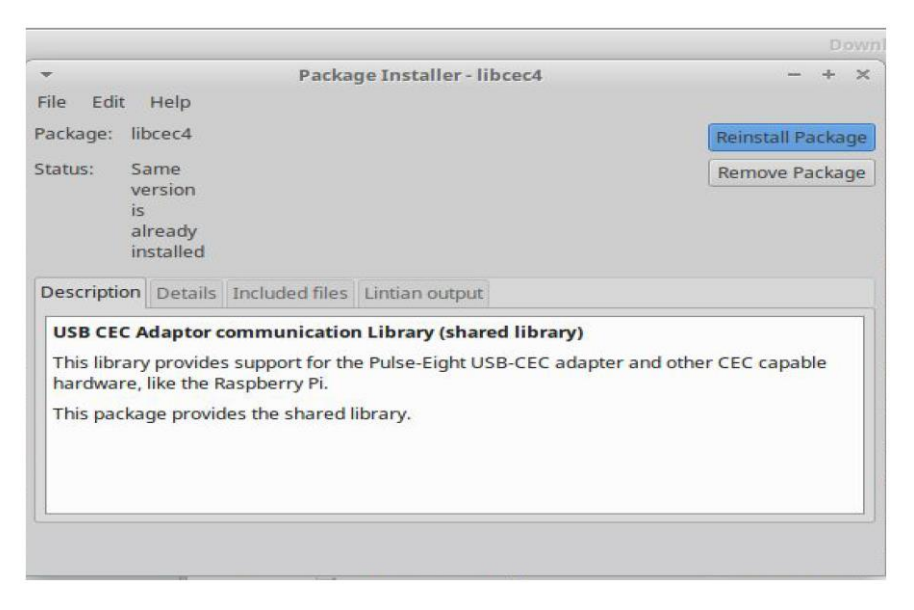

*Image 7: Successful Installation*

To use libCEC with Kodi, simply install Kodi with the command:

sudo apt-get install kodi

### 2.4 Flashing DFU Firmware on STM Board – Windows

This section details the procedures for dropping the .dfu (Device Firmware Update) firmware file on board and MCU's firmware update for delivered firmware on Windows platforms.

Download the .dfu file from the deliverables folder. Extract the files, then connect the board to the PC with a USB-C cable.

Flashing the firmware file on board requires it to be transferred using a DFU Bootloader program. The steps show below use DfuSe USB Device Firmware Upgrade to perform these actions.

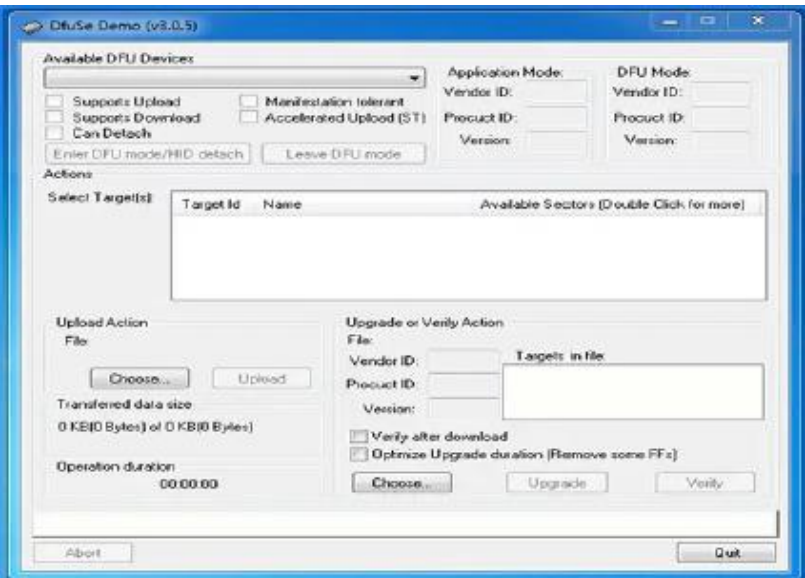

*Image 8: DfuSe Utility Program*

Note: Firmware can only be placed via the built-in bootloader on the STM32f042k6 board.

### 2.5 Installation Procedure for DfuSe Demo

This section details how to install DfuSe Demo. First, download and run the installer fro[m https://www.st.com/en/development-tools/stsw-stm32080.html](https://www.st.com/en/development-tools/stsw-stm32080.html)

InstallShield Wizard should start automatically and guide you through the installation procedure. When the software is successfully installed, click "Finish".

The DfuSe application drivers for Windows 10 should be installed automatically. If they are not, follow the procedures below to install DfuSe drivers. When starting driver installation for target device, the "Found New Hardware Wizards" should appear as shown:

**Found New Hardware Wizard** 

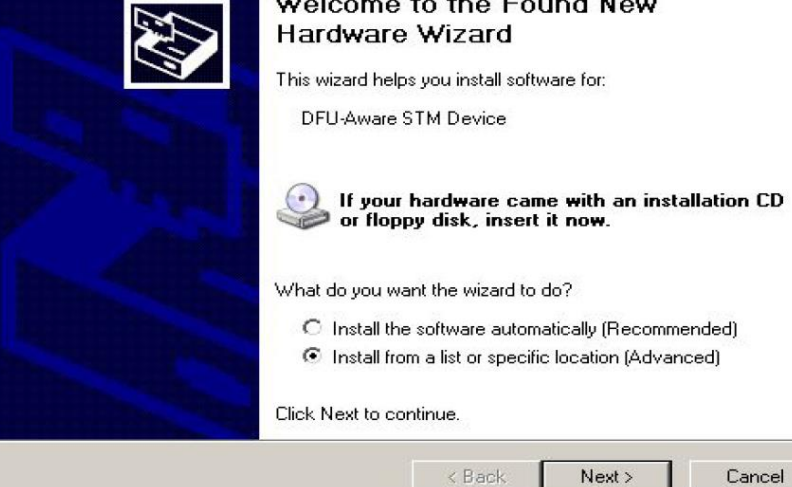

*Image 9: New Hardware Wizard*

Choose "Install from a list or specific location (Advanced)" and then press "Next".

In the next window, select "Don't search. I will choose the driver to install."

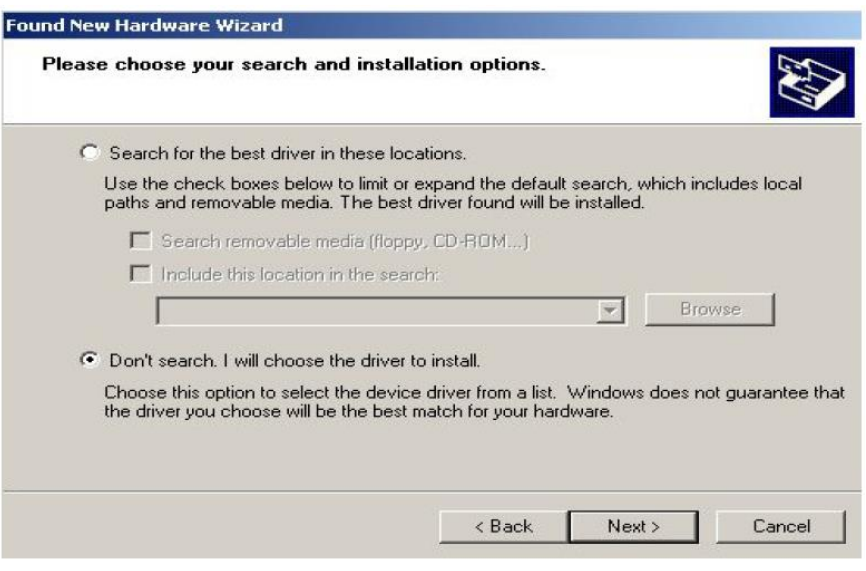

*Image 10: Choose Install Options*

If the DfuSe drivers are installed, you will see a list of compatible hardware models.

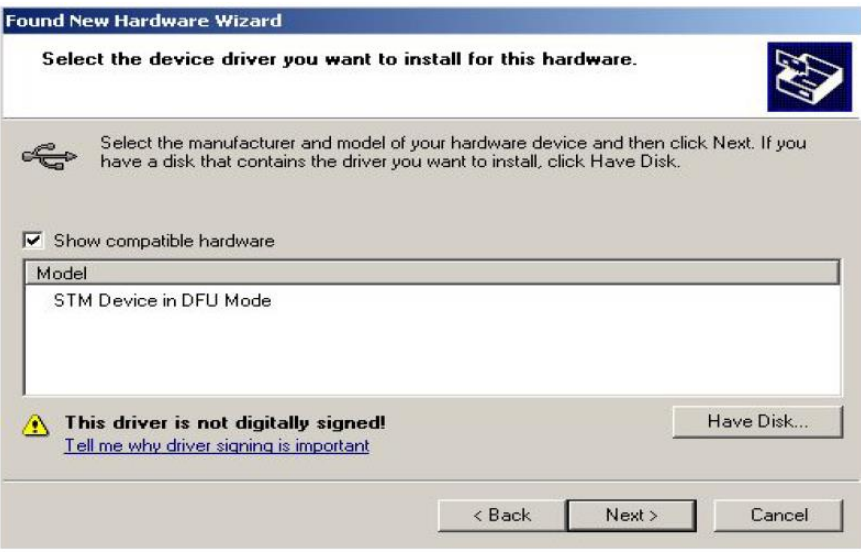

*Image 11: DfuSe Drivers are installed*

If there are no models listed, the drivers are not installed. Click on "Have Disk…" to select the drivers. In the Install from Disk dialog box, select browse and select the folder where the drivers are located and press "OK". Default location is C:/Program Files/STMicroelectronics/DfuSe/Driver

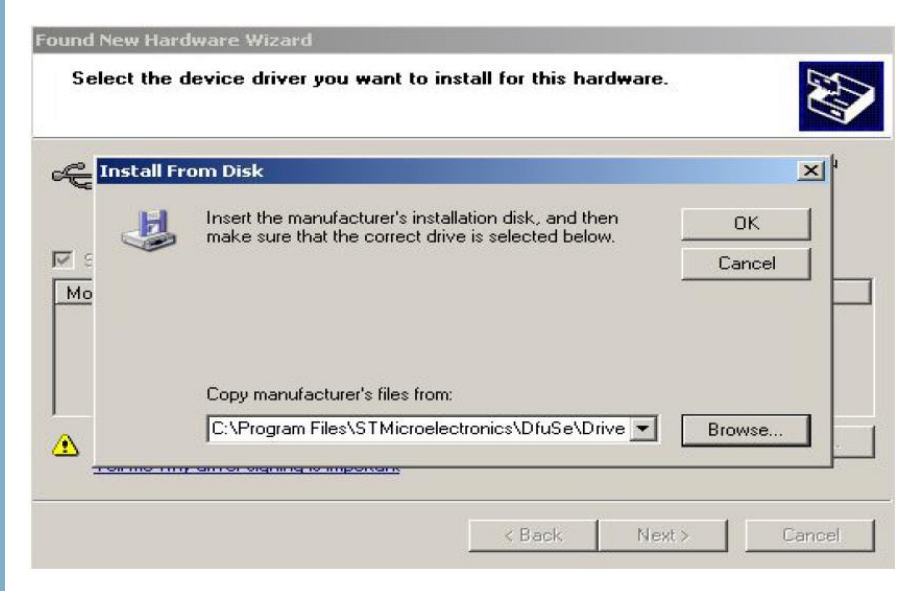

*Image 12: Install from Disk*

The installer will automatically find and select the .INF and the hardware model will be displayed on the list. Click "Next" to proceed.

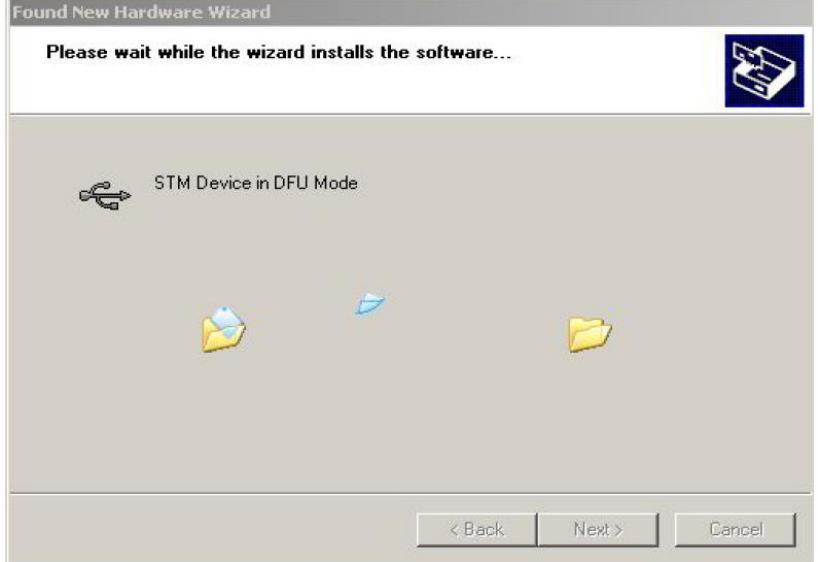

*Image 13: Installation*

During installation, the following error message will appear. Click "Continue Anyway" to finish installing DfuSe drivers.

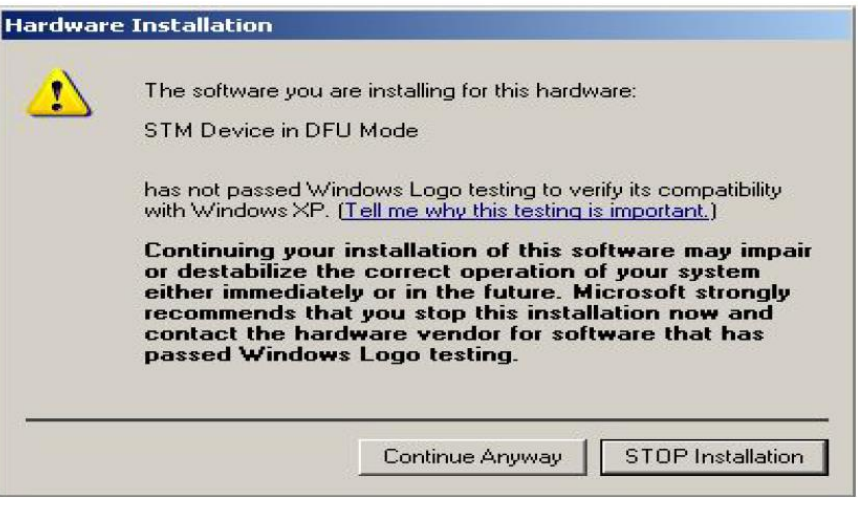

*Image 14: Continue Anyway*

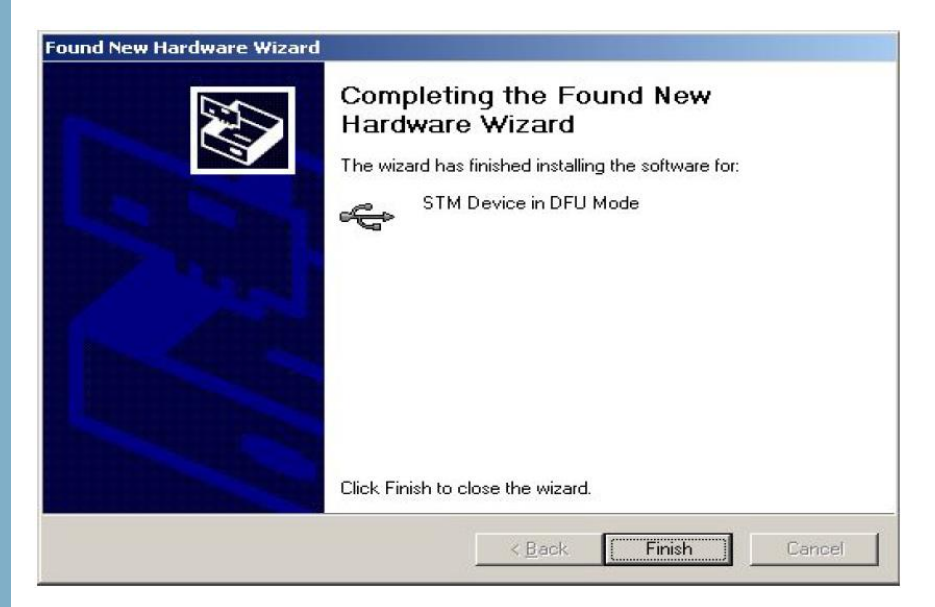

*Image 15: Installation Finished*

DfuSe Installation will complete automatically. Click "Finish" once it is complete.

# 2.6 Installing dfu-util on Windows

This section details how to install dfu-util for programming the flash memory. It can be used to program both the Device OS and application firmware, as well as save and restore configurations. If you are using Windows, you can use Windows CLI Installer to automatically install dfu-util and the CLI. Otherwise, follow the instructions below.

First, download dfu-util from the release site:

<http://dfu-util.sourceforge.net/releases/dfu-util-0.9-win64.zip>

Extract the files. For this installation you will only need:

- dfu-prefix.exe
- dfu-suffix.exe
- dfu-util-static.exe

First, rename **dfu-util-static.exe** to **dfu-util.exe**. Next, create a location to save the dfuutil installation. The recommended location is C:\Program Files\dfu-util

Next, open Windows 10 Settings. In the top search field, type "environment" and select "Edit the system environment variables" when it appears.

Click the "Environment Variables…" button at the bottom of the page. In the Environment Variables window, select "Path" in the System Variables list (bottom list) and click "Edit". In the Edit window, click "New" then add the file path C:\Program Files\dfu-util as a new row. Your system must be restarted after editing.

To test it has been completed, open a Command Prompt window and enter:

dfu-util -l

The descent command for STM32f042k6 firmware:

dfu-util -vvv -a 0 -e -t 2048 -s :force:mass-erase:leave -D STM32F042K6\_Firmware.dfu

The descent command for STM32f103c8 firmware:

dfu-util -a 0 -D STM32F103C8\_Firmware.bin

### 2.7 Switching Device in DFU Mode

To switch device to DFU mode, send the command "bootloader" through the CDC interface. The device should be restarted after this step.

Open DfuSe. The program will automatically detect STM32 board has been connected via USB to the PC and powered up in DFU mode.

In the "Upgrade or Verify Action" area, click on "Choose" and select the appropriate DFU firmware file which has been delivered, and then click on "Upgrade".

DfuSe will automatically coordinate the firmware process until the entire firmware file has been successfully loaded onto the MCU. After uploading the DFU file to the device, the device will need to be reset.

Supplemental Appendix for UP Xtreme

### 2.8 Flashing DFU firmware file on STM board on Linux

### 2.8.1 STM32f042k6

This section details how to load the DFU firmware file onto STM32f042k6 MCU on Linux. First, install the required software tool from Terminal using the command:

sudo apt-get install dfu-util

After installing the dfu-util software tool, use the following procedure to conduct the firmware upgrade and load the upgraded firmware file using dfu-util onto the board's MCU on Linux software platform.

Switch the device to DFU Mode using the command "bootloader" sent through the CDC interface. Restart the device.

Use the following command to drop the DFU firmware file onto the STM board:

sudo dfu-util -vvv -a 0 -e -t 2048 -s :force:masserase: leave -D STM32F042K6 Firmware.dfu

After uploading the file, it is necessary to reset the device.

### 2.8.2 STM32f103c8

An ST-Link debugger needs to be put in place to lower the firmware. Firmware is loaded via the bootloader using the following command:

sudo dfu-util -a 0 -D stm32f103c8 firmware.bin

### 2.9 Flashing Firmware File on STM Board using STM32CubeProgrammer

STM32CubeProgrammer is an all-in-one multi-OS software tool for programming STM32 products. It provides an easy-to-use and efficient environment for reading, writing and verifying device memory through both the debug interface (JTAG and SWD) and the bootloader interface (UART, USB DFU, I 2 C, SPI, CAN).
The following software needs to be downloaded before begining:

1. Official Java JRE from the Oracle website, version 8 or higher:

[https://www.oracle.com/technetwork/java/javase/downloads/jre8-downloads-](https://www.oracle.com/technetwork/java/javase/downloads/jre8-downloads-2133155.html)[2133155.html](https://www.oracle.com/technetwork/java/javase/downloads/jre8-downloads-2133155.html)

2. STM32CubeProgrammer from the official ST site:

<https://www.st.com/en/development-tools/stm32cubeprog.html>

3. For Windows, the driver for ST-Link is also needed:

<https://www.st.com/en/development-tools/stsw-link009.html>

## 2.9.1 Installing STM32CubeProgrammer on Windows

Install Java JRE:

1. Run setup program "jre-8u221-windows-x64.exe"

2. Follow on screen instructions provided by installer

Install driver for ST-Link:

- 1. Unpack archive "en.stsw-link009.zip"
- 2. Run setup program "stlink winusb install.bat"
- 3. Follow on screen instructions provided by installer

### Install STM32CubeProgrammer:

- 1. Unpack archive "en.stm32cubeprog.zip"
- 2. Run setup program "SetupSTM32CubeProgrammer-2.1.0.exe"
- 3. Follow on screen instructions provided by installer

### 2.9.2 Installing STM32CubeProgrammer on Linux

Install Java Runtime Environment:

1. Unpack Java JRE archive into your home directory

 $tar -xf$  jre-8u221-linux-x64.tar.qz -C

2. Rename directory "jre1.8.0\_221" to "jre"

#### Install STM32CubeProgrammer:

1. Unpack archive "en.stm32cubeprog.zip" with command unzip:

unzip en.stm32cubeprog.zip

2. Set permissions for executing using command chmod:

chmod +x SetupSTM32CubeProgrammer-2.1.0.linux

3. Run installer using command:

JAVA\_HOME=~/jre ./SetupSTM32CubeProgrammer-2.1.0.linux

4. Set install directory to "~/STM32CubeProgrammer"

Configure STM32CubeProgrammer before launching application:

1. Enter STM32CubeProgrammer directory

cd ~/STM32CubeProgrammer

2. As sudo copy udev rules files to the "/dev/udev/rules.d" directory:

sudo cp Drivers/rules/\*.rules /etc/udev/rules.d

3. Edit file ~/STM32CubeProgrammer/util/openJFXScript.csh

Change line 4 from:

JAVA\_PATH=`which java`

to

#### JAVA\_PATH=~/jre/bin/java

4. Edit file ~/STM32CubeProgrammer/bin/STM32CubeProgrammer

Below first line:

#!/bin/bash

Insert the line:

export JAVA\_HOME=~/jre

## 2.9.3 Flashing Bootloader or Combined Image

The steps for using STM32CubeProgramer to flash bootloader or combined image is the same for both Windows and Linux. To flash bootloader or combined image (bootloader and firmware in single image) follow these steps:

- 1. Select ST-LINK from drop-down menu in the top right corner of the window
- 2. Click refresh button below
- 3. Select ST-LINK by its serial number

4. Upgrade firmware on your ST-Link if necessary using "Firmware upgrade" button below

- 5. Connect ST-Link to the board
- 6. Click on the "Connect" button in the top right corner of the window
- 7. On the left side of the window click "Erasing & programming" (2nd icon)
- 8. Select your firmware using "Browse" button in the Download section
- 9. Click on "Verify programming" check box (optional)
- 10. Click on "Start Programming" button
- 11. Restart is needed after flashing combined image to be operative

Note: If you are unable to connect to the device, try changing ST-Link configuration option Mode from "Normal" to "Under reset".

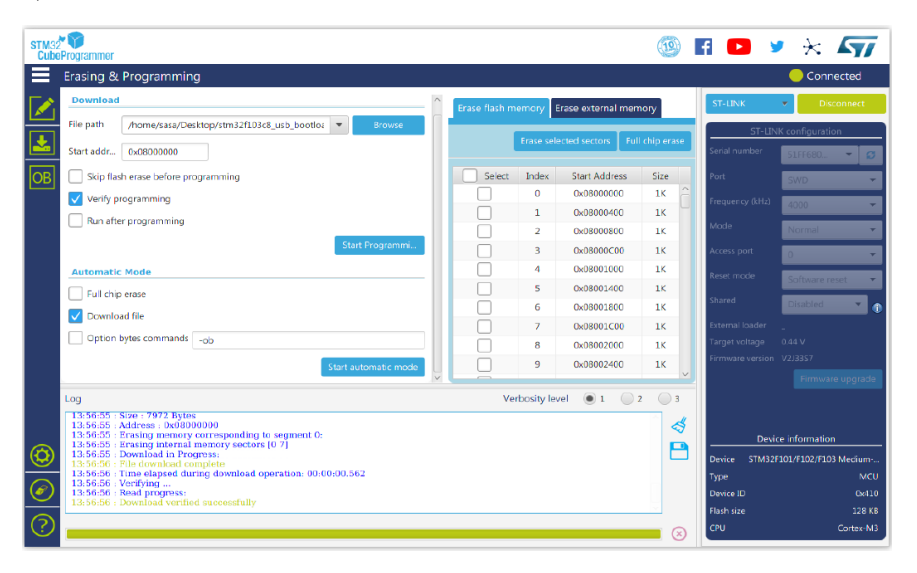

# Chapter 3 API

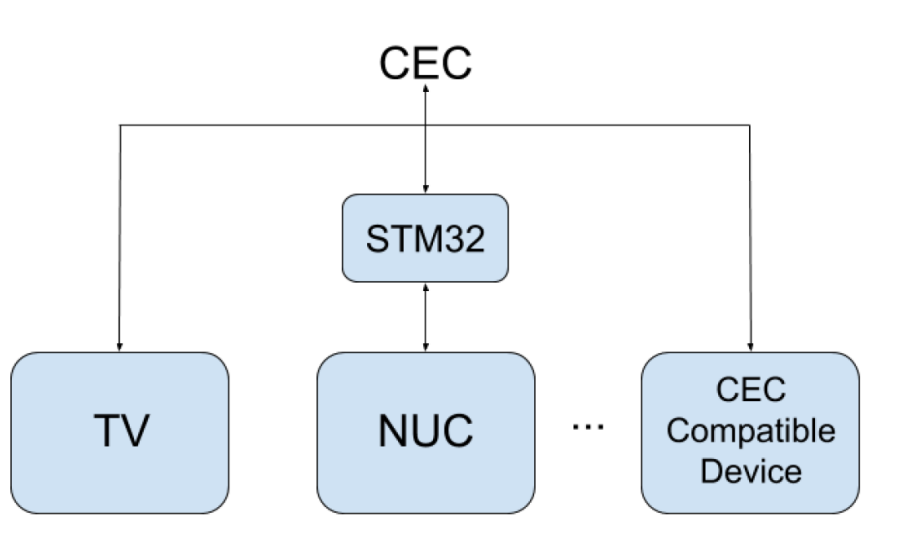

*Image 17: CEC Network*

STM32F10xxx device should be connected to Host CPU through USB (Communication Device Class) and HDMI CEC pin of baseboard. Firmware application should re-use already available CEC library from ST and provide adaptation layer which should enable access to CEC bus operation from USB host. The following functions should be exposed through USB API:

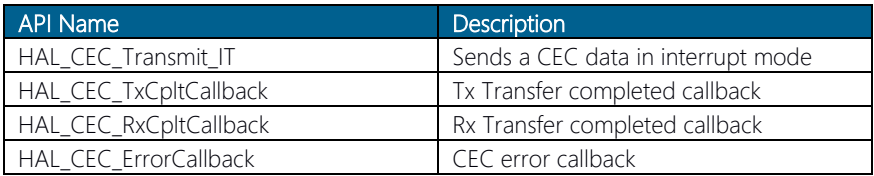

STM32 device should be detected on USB host as a USB CDC serial device. Each of the API functions and input/output arguments should be serialized in the following way:

Sending a cec command is executed by sending a string in the following format via CDC:

send <address> <hex-string>

- If the command is sent successfully, the string **ACK** will be returned via CDC
- Received messages will be dislayed as:

CEC: <hex-string>

In case of error, string will be received in format:

ERR: <error-code>

All messages end with **<CR> <LF>** characters.

Error messages are generally received if the message was unable to be delivered on device, or if the message was sent in the wrong format.

#### Example:

Getting CEC version from the TV:

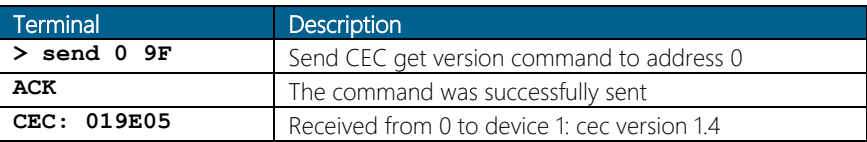

Getting power status from device 2 that is not present on the CEC network:

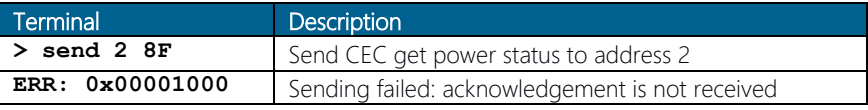

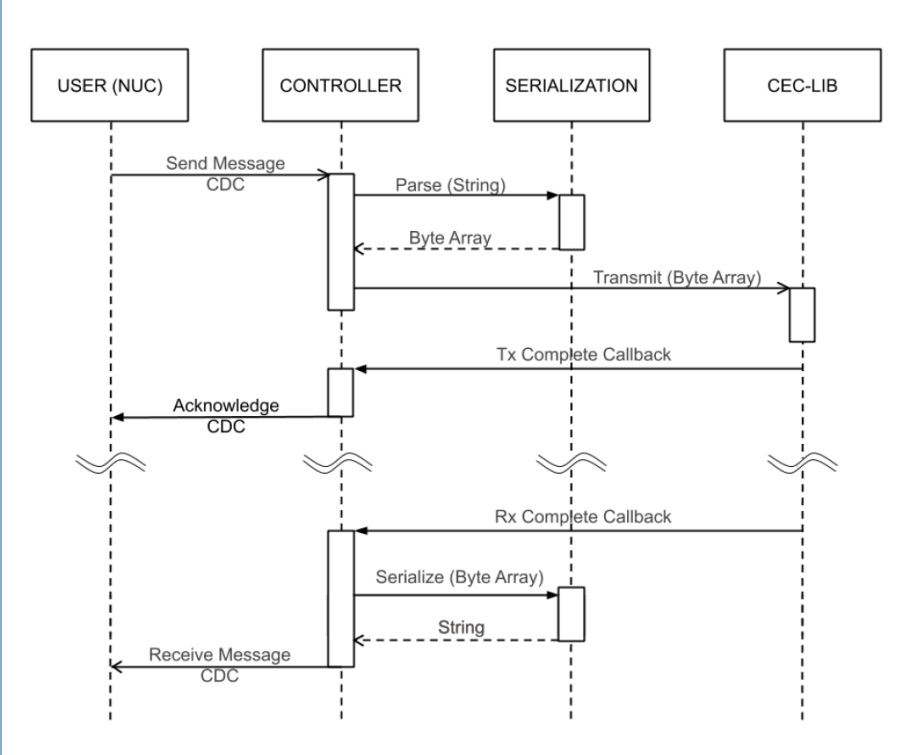

*Image 18: Firmware Sending/Receiving Messages*

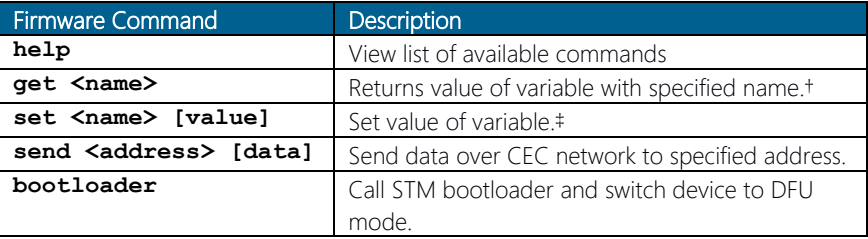

† Supported names are logical\_address, physical\_address, firmware\_version,

#### cec\_version

‡ Currently supported names are logical\_address and physical\_address.

# Chapter 4 libCEC

CEC (Consumer Electronics Control) allows for control of devices through the HDMI port. With the right hardware, libCEC allows control of the device with a TV remote. libCEC is an enabling platform for the CEC bus in HDMI. It allows developers to interact with other HDMI devices without having to worry about communication overhead, handshaking, and various ways of sending a message for each vendor. libCEC communicates with all CEC Bridge branded hardware. libCEC supports Linux and Windows platforms.

## 4.1 libCEC-AAEON Adapter

libCEC-AAEON Adapter was developed for use with the GitHub download of libCEC (3.1.3 libCEC library) …\libcec\src\libcec\adapter

To add a new adapter, it is important to implement the **IAdapterCommunication** interface to communicate with the rest of the CEC library using the IAdapterCommunicationCallback interface. This is also necessary for detecting the device for which the new adapter is written. Four new classes will be added to the existing implementation of the libCEC library.

- CAAEONAdapterCommunication class is the implementation of the IAdapterCommunication interface. It is a central communication class with an adapter.
- CAAEONAdapterDetection class is a class that serves to find the port on which the device is located. It finds COM port based on the VID and PID in Windows through a registry, while on Linux it uses the UDEV library. In the name of the port, the prefix **AAEON:** will be added to differentiate the detection of a new type of device.
- CAAEONAdapterMessageQueue is a class that collects CEC messages that need to be sent to the device. It also processes the results that the device returns and manages messages based on it.
- **CAAEONAdapterMessage** is a class that represents a CEC message that contains message data and state, depending on the type of message.

CAAEONAdapterCommands is a class that is used to send and receive data from the CDC, as well as for parsing and serializing data between firmware and libCEC format.

libCEC Driver for Windows is the standard driver for serial communication included with the Windows installation. For using the device, it will use detection from libCEC, which depends on Windows registers.

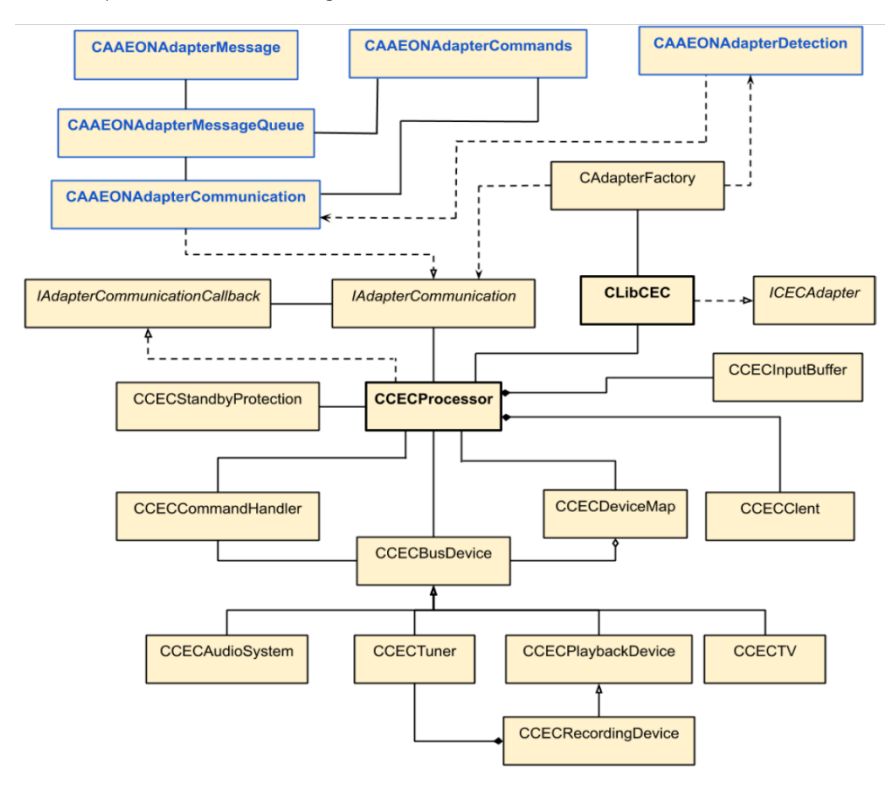

*Image 19: libCEC Architecture*

libCEC exports an ICECAdapter interface that can be used by various clients, such as cec-client, Kodi, etc. It contains methods such as: open port, transmit CEC message, set logical address, power on CEC devices, get device menu language, etc.

#### 4.2 Demo Application cec-client.exe

To send custom CEC commands from PC to TV through libCEC-AAEON adapter, you will need to install the cec-client. This is an .exe file that is included in the libCEC and Windows driver package. A new CEC-Client was made with libCEC-AAEON adapter and compiled libCEC in which a new adapter was added (3.2.1 Compile libCEC)

### 4.2.1 CEC-Client

Cec-client is a test client/demo application, used to debug the device. To start the demo application and check whether the device can be detected, execute the command "cec-client.exe" in libcec\build\amd64 or run the installed application.

```
Administrator: C:\WINDOWS\system32\cmd.exe - cec-client.exe
                                                                                             \Box\timesNo device type given. Using 'recording device
CEC Parser created - libCEC version 4.0.4
no serial port given. trying autodetect:<br>| path: USB\VID_0483&PID_5740\318436634248
 com port: AAEON: COM31
opening a connection to the CEC adapter...
DEBUG:
                           29]<br>29]
                                    Broadcast (F): osd name set to 'Broadcast'
DEBUG:
                                    PORT: AAEON: COM31 SIZE: 6
DEBUG:
                           291ENTER: CAAEONAdapterCommands::Open
DEBUG:
                           81]
                                    OPEN: COM31
DEBUG:
                           811ENTER: CAAEONAdapterMessageOueue::Process
NOTICE:
                           81
                                    connection opened
                                    processor thread started
DFBUG:
                           811
DEBUG:
                           81]
                                    << Broadcast (F) -> TV (0): POLL
TRAFFIC:
                                    << f\theta82]DEBUG:
                           821PUSH: send 0
DEBUG:
                                    ENTER: CAAEONAdapterCommands::Write
                           961
DEBUG:
                           96jSENT: send 0
DEBUG:
                          1111
                                    RECEIVED: 5 bytes
                          112DEBUG:
                                    \Delta C K : \Delta C KOUEUE: Size=1, REO[0]=send 0, RES[0]=ACK
DEBUG:
                          1271
                          143j>> POLL sent
DEBUG:
DEBUG:
                                    TV (0): device status changed into 'present'
                          143
                                    << requesting vendor ID of 'TV' (0)
DERLIG :
                          1431<< f0:8cTRAFFIC:
                          143]DEBUG:
                          1431PUSH: send 0 8C
```
*Image 20: Run CEC-Client*

## 4.2.2 Testing CEC-Client

CEC-Client must be run from Terminal. Type cec-client.exe to run it. After CEC-Client starts, it will open CEC-Client Terminal Application. From CEC-Client Terminal Application, you can send commands for testing. Some CEC-Client commands for testing libCEC are listed in the following table.

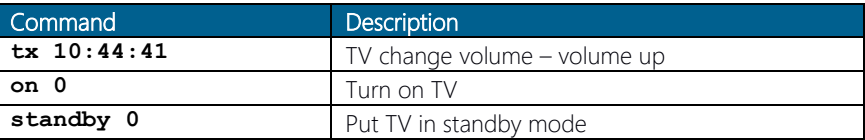

# Chapter 5 Supported Commands

This section describes the message transfer and additional details for a number of common features enabled by CEC. Note that where a feature is supported, all messages within that feature should be implemented.

#### 5.1 Limitations

#### Firmware Limitations:

- We cannot quarantee that commands will be processed if sent at intervals less than 240ms.
- After calling the bootloader, the device needs to be reset. The device also needs to be reset after uploaded the DFU file to the device, after which the firmware device will be operational.
- It is necessary to disconnect ST-Link before using CEC-Client or Kodi.
- Suspend from Kodi is not supported, because TV changes its address to a nonzero number after resume. If this happens, the TV needs to be turned off and turned back on to assign itself a proper address.

### libCEC Limitations:

- Some features in libCEC have not been implemented by different brands and/or are not consistently supported across models. The following table highlights some limitations. The list is not final and may vary to support as many vendors as possible.
- Since there is no physical address detection, libCEC will only work on HDMI port 1
- KodI is only supported with libCEC4.04.1

The tables on the following page detail support limitations. Fields marked with "-" may work but have not been verified.

CEC Client Installation

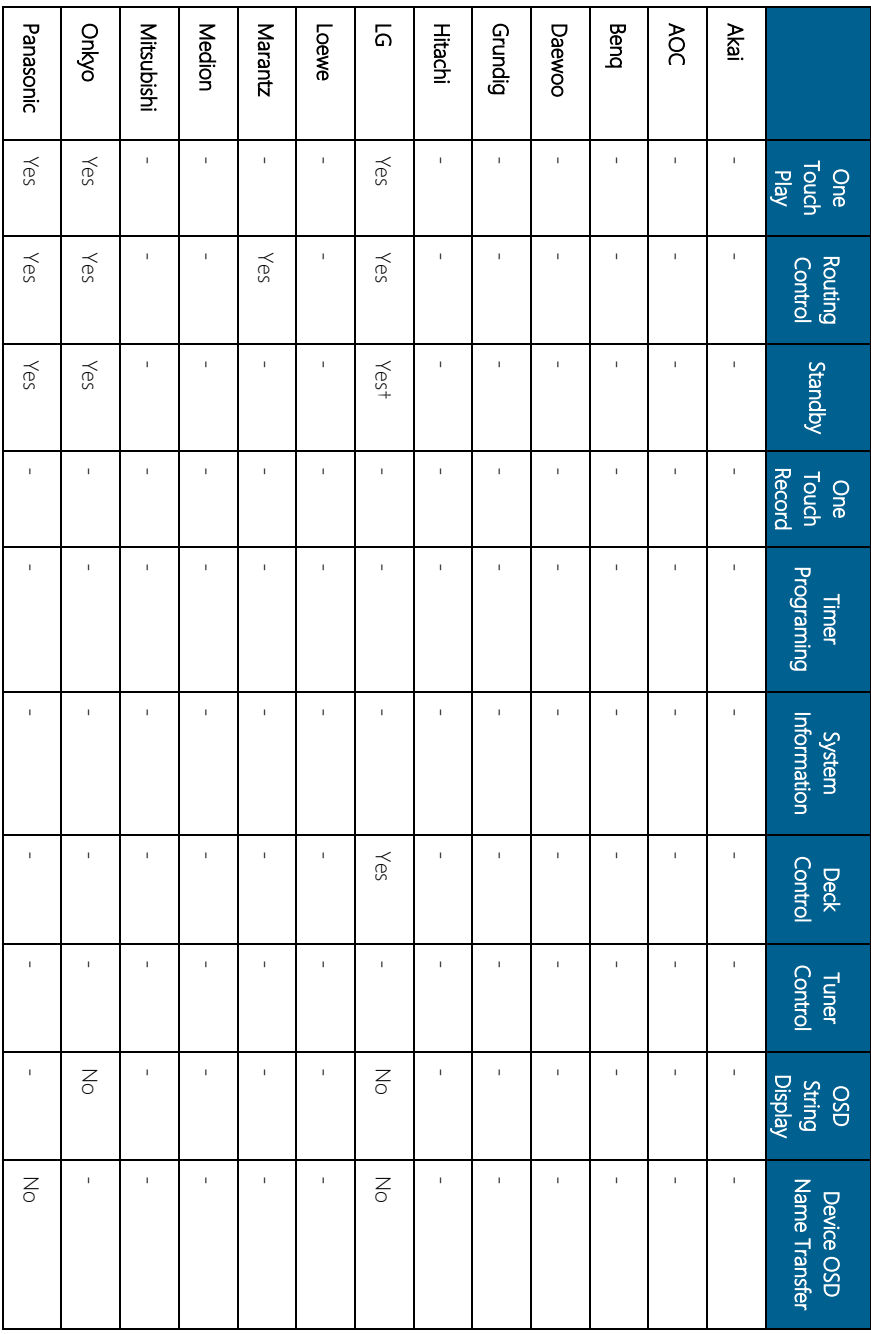

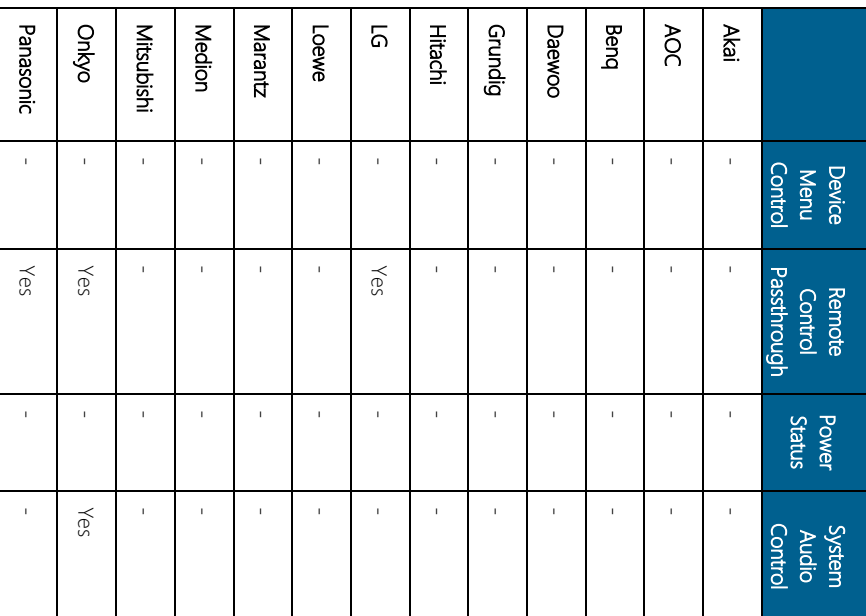

† Supported by all devices except TVs.

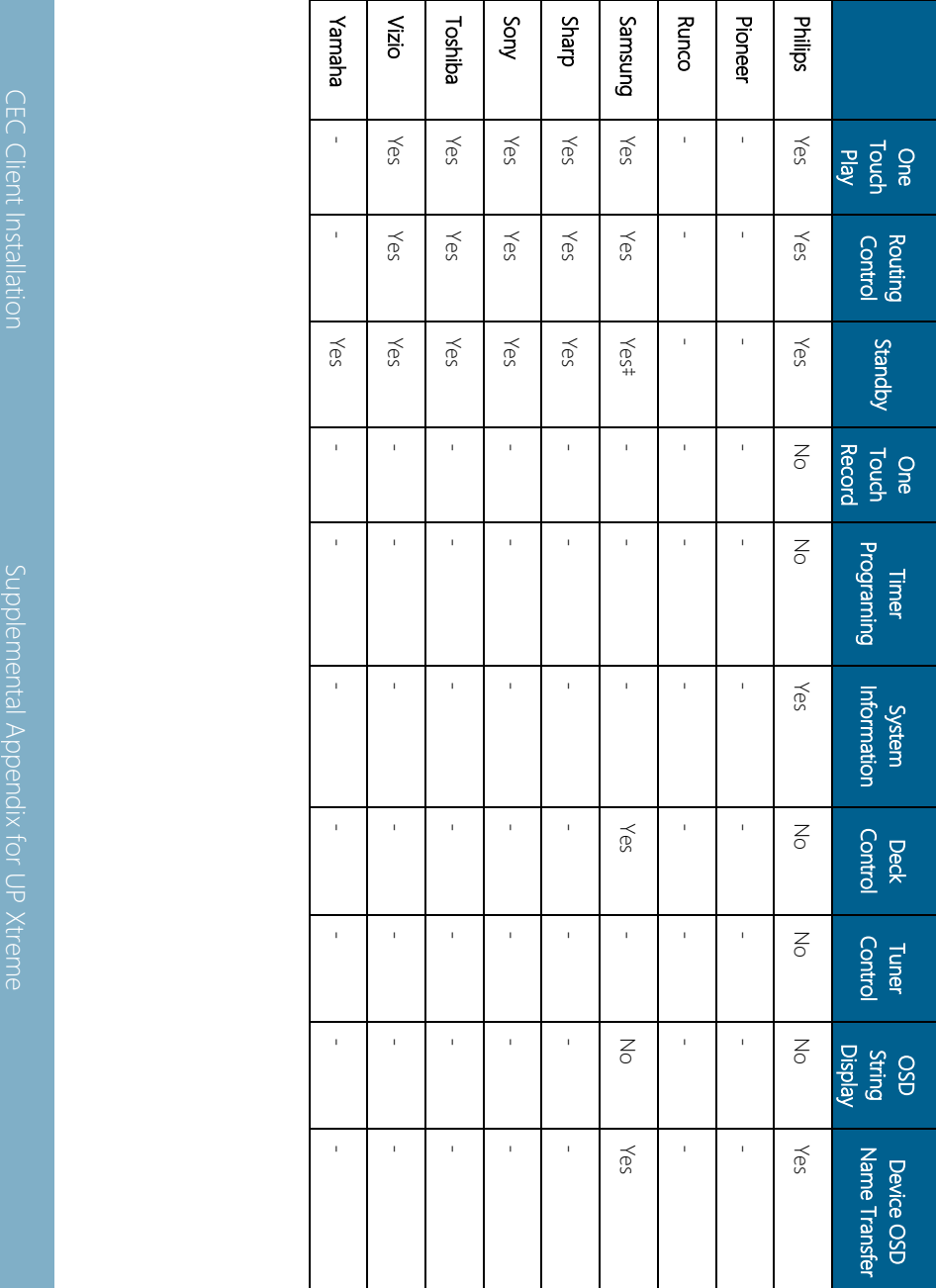

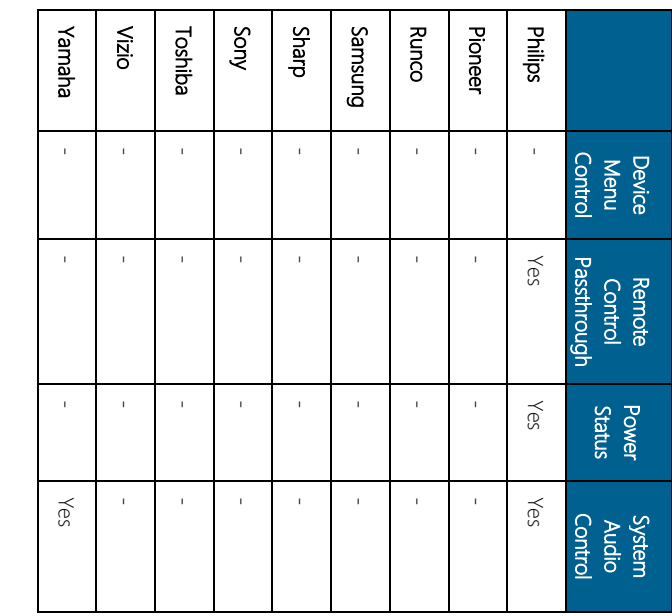

‡ Some models require you to turn on "Auto-Standby" in the Anynet+settings to enable this feature.

# 5.1.1 One Touch Play

Command Feature: The One Touch Play feature allows a device to be played and become the active source with a single button press.

The following messages are used for the One Touch Play feature: <Active Source>, <Image View On>, <Text View On>.

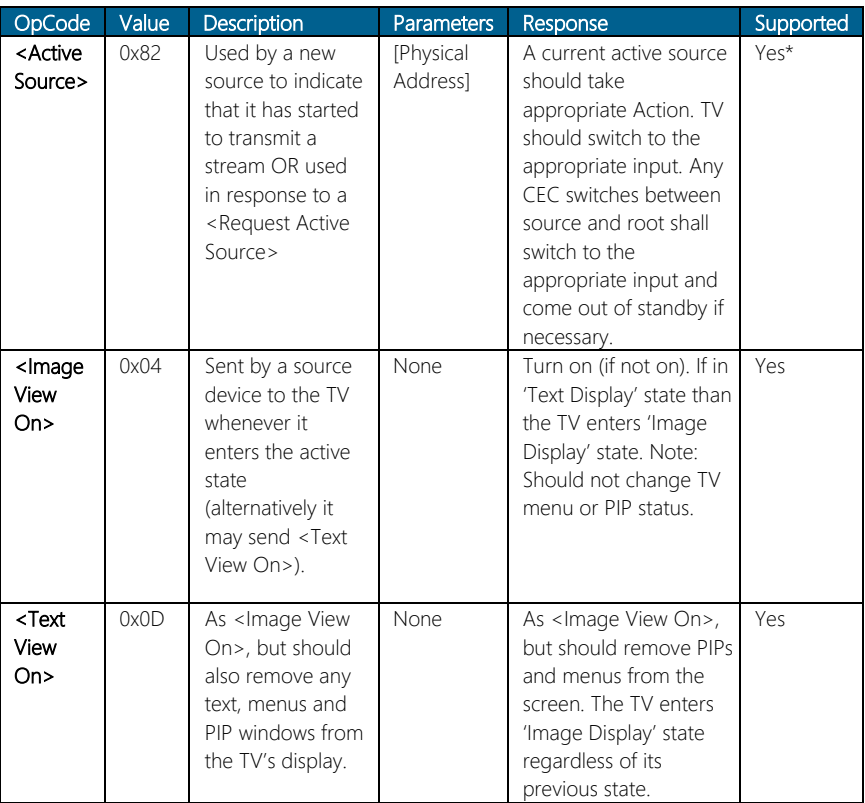

\*See Chapter 5.1 for limitations.

### 5.1.2 Routing Control

Command Feature: This feature is used to control the routing of the HDMI network by controlling CEC Switches.

The following messages are used for the Routing Control feature: <Active Source>, <Inactive Source>, <Request Active Source>, <Set Stream Path>, <Routing Change>, <Routing Information>.

### 5.1.3 System Standby

Command Feature: The broadcast message <Standby> can be used to switch all CEC devices to standby. The following message is used for the System Standby feature: <Standby>

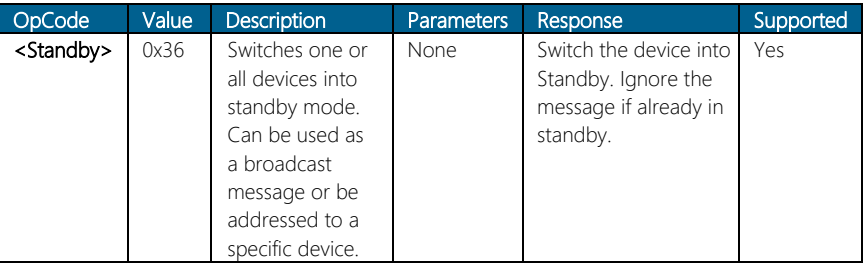

## 5.1.4 One Touch Record

Command Feature: This feature allows the user to easily start a recording of the source that is being displayed on the TV, just by selecting a Recording Device and giving the record command.

The following messages are used for the One Touch Record feature: <Record Off>, <Record On>, <Record Status>, <Record TV Screen>.

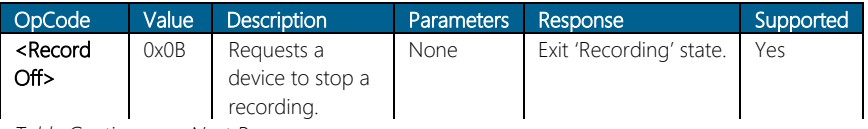

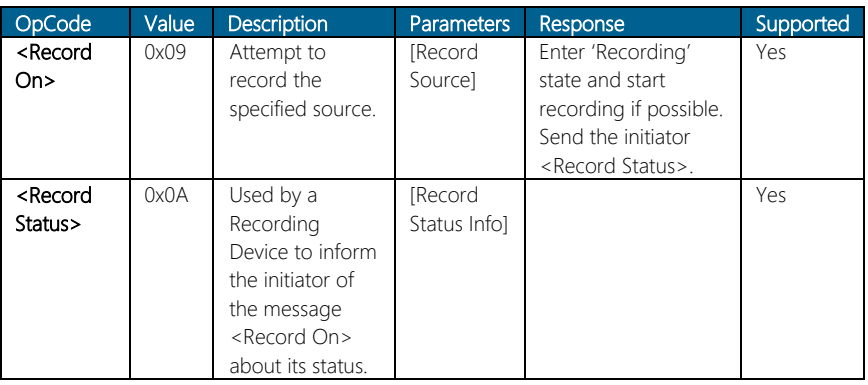

### 5.1.5 Timer Programming

Command Feature: This feature allows a device (e.g. TV) to set a timer recording on a Recording Device. For example, it can be used to set timer blocks of a Recording Device via a TV menu or via an EPG.

The following messages are used for the Timer Programming feature: <Clear Analogue Timer>, <Clear Digital Timer>, <Clear External Timer>, <Set Analogue Timer>, <Set Digital Timer>, <Set External Timer>, <Set Timer Program Title>, <Timer Cleared Status>, <Timer Status>.

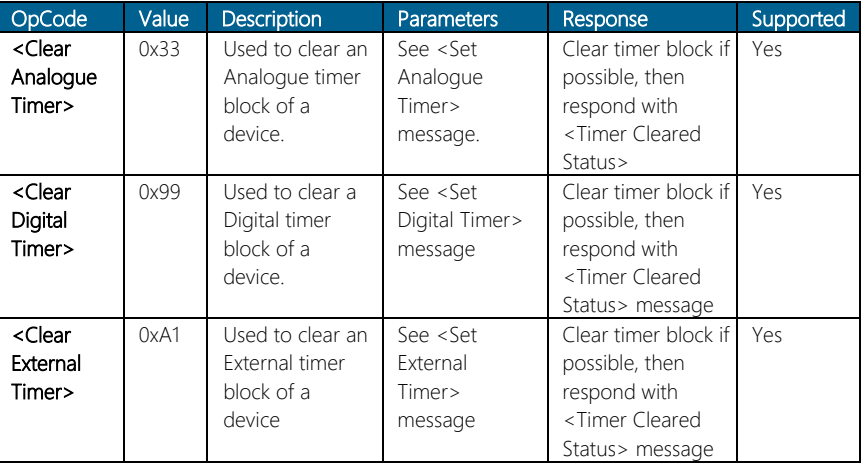

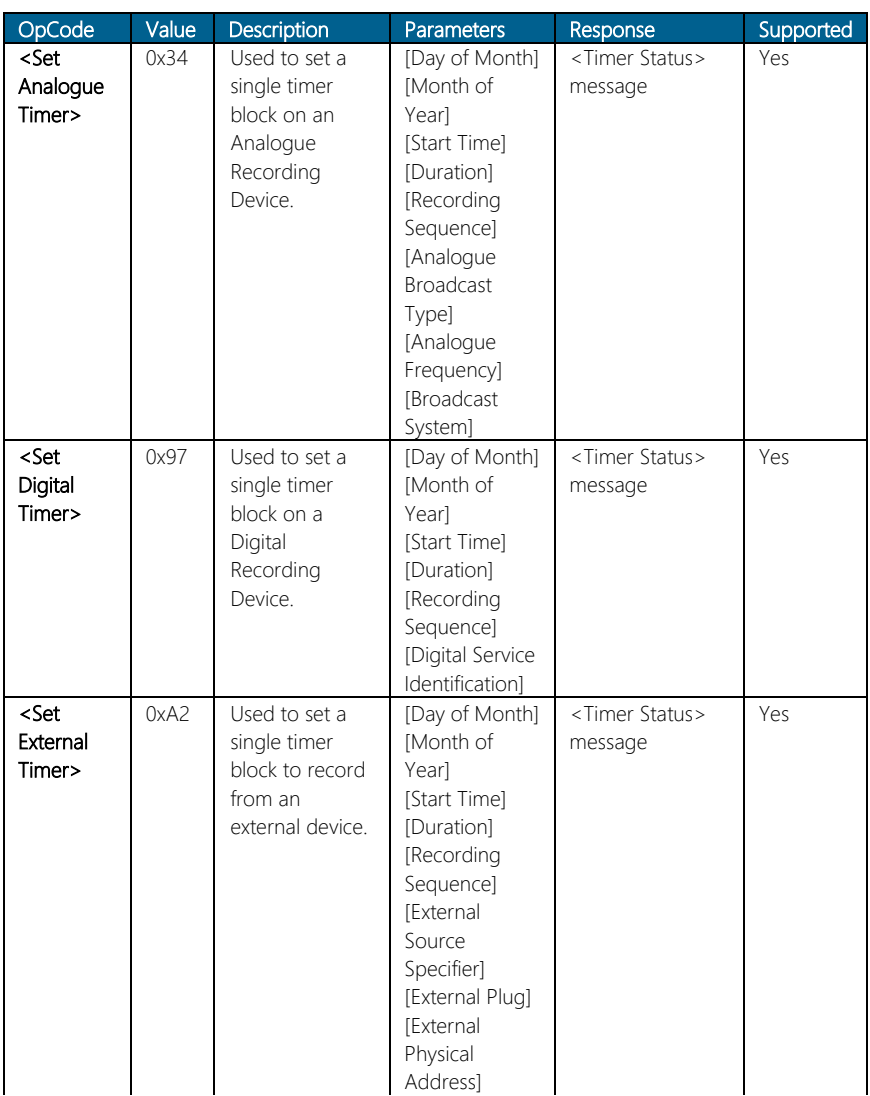

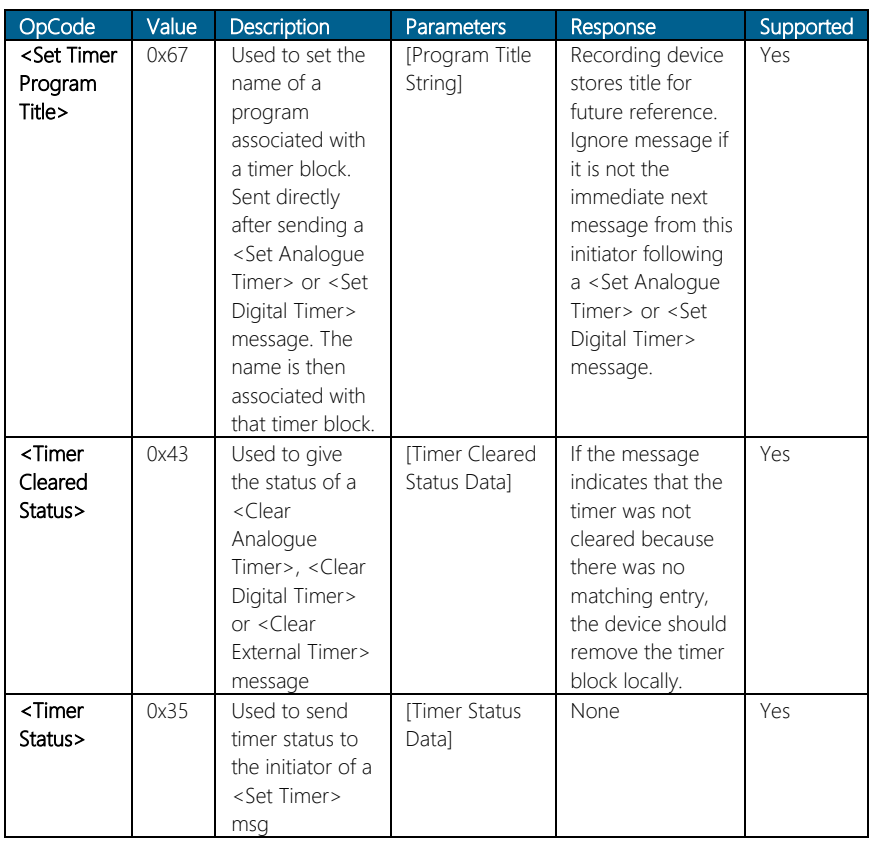

### 5.1.6 System Information

Command Feature: This feature allows devices to automatically use the same OSD and Menu language settings as the TV and also for a TV to discover the current language when it is being installed.

The following messages are used for the System Information feature: <CEC Version>, <Get CEC Version>, <Get Menu Language>, <Give Physical Address>, <Polling Message>, <Report Physical Address>, <Set Menu Language>.

*Table on Next Page*

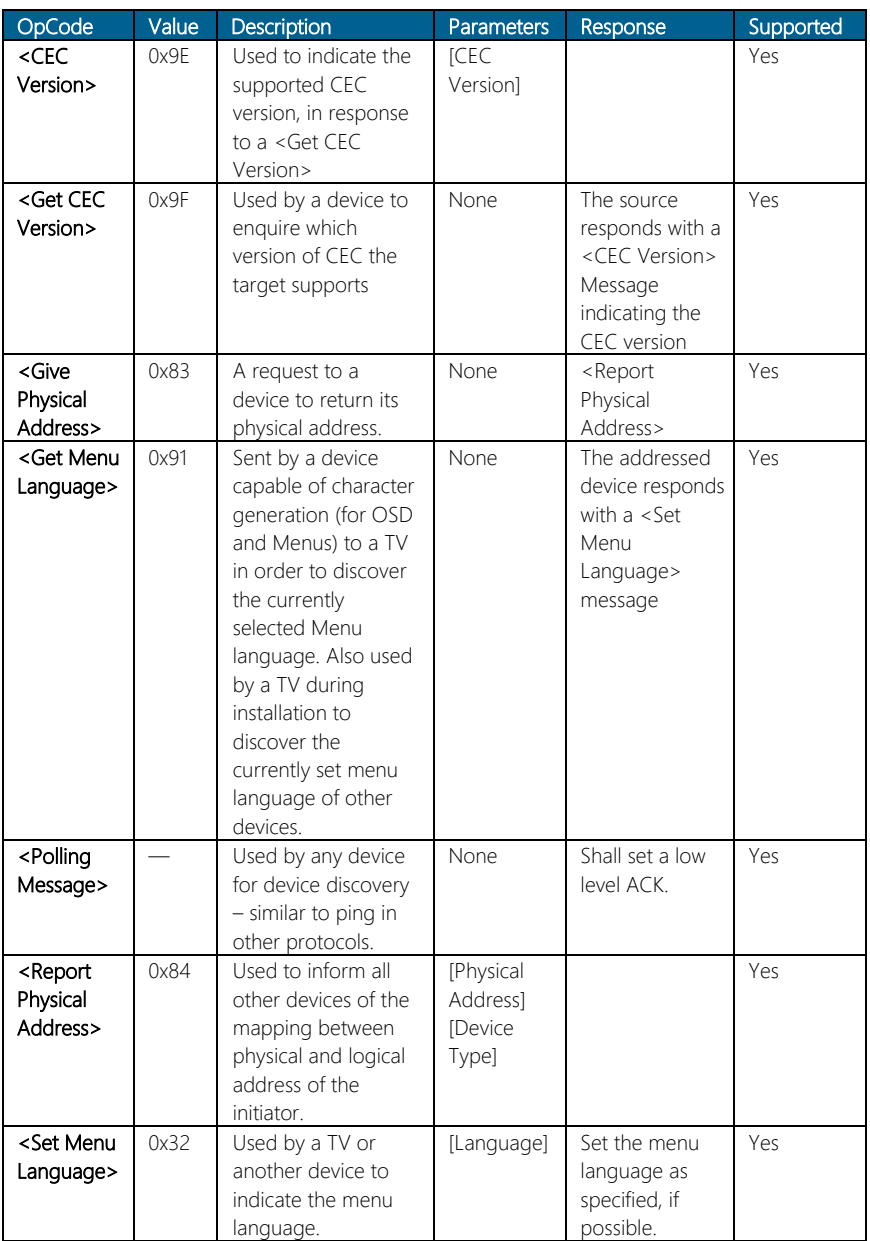

## 5.1.7 Deck Control

Command Feature: This feature allows a Playback Device (a deck or disc player or recorder) to be controlled by another device (e.g. TV).

The following messages are used for the Deck Control feature: <Deck Status>, <Give Deck Status>, <Deck Control>, <Play>.

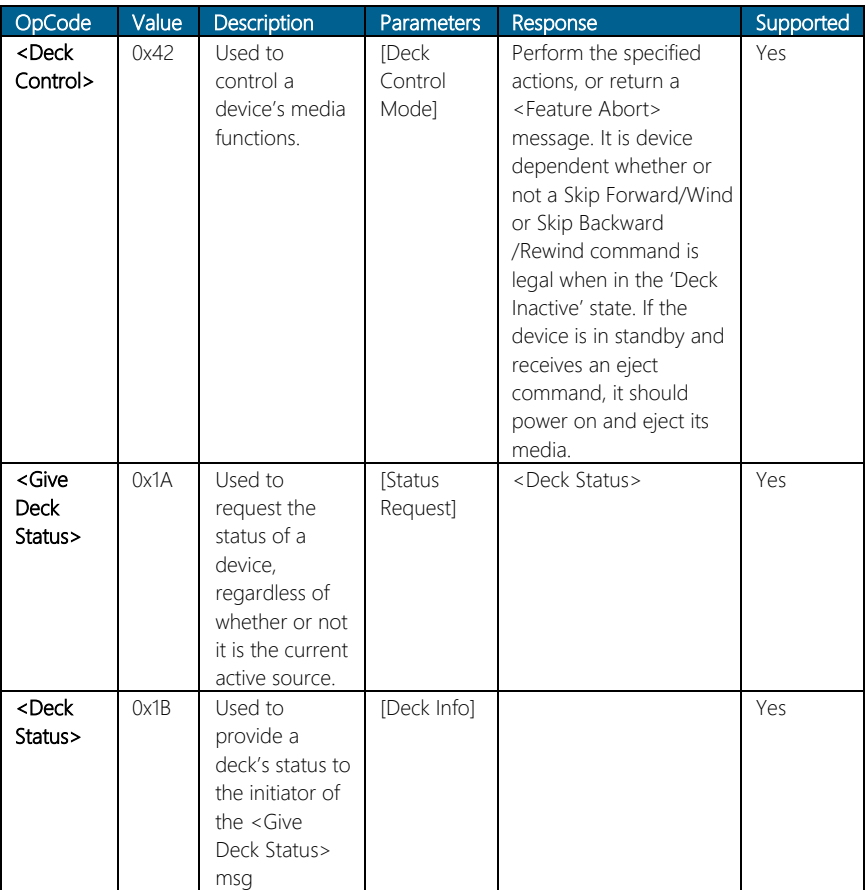

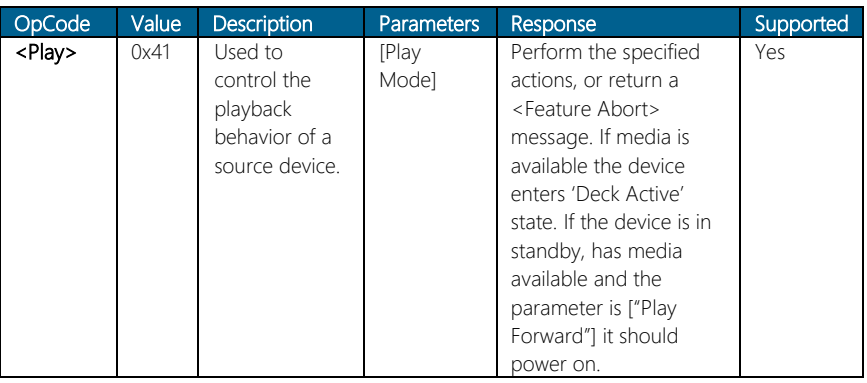

### 5.1.8 Tuner Control

Command Feature: This feature allows a device (e.g. TV) to control another CEC device's tuner.

The following messages are used for the Tuner Control feature: <Give Tuner Device Status>, <Record On>, <Select Analogue Service>, <Select Digital Service>, <Tuner Step Decrement>, <Tuner Step Increment>, <Tuner Device Status>.

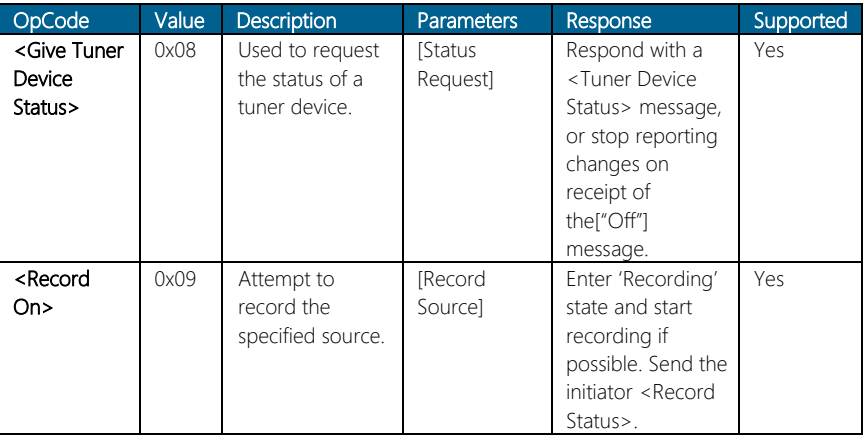

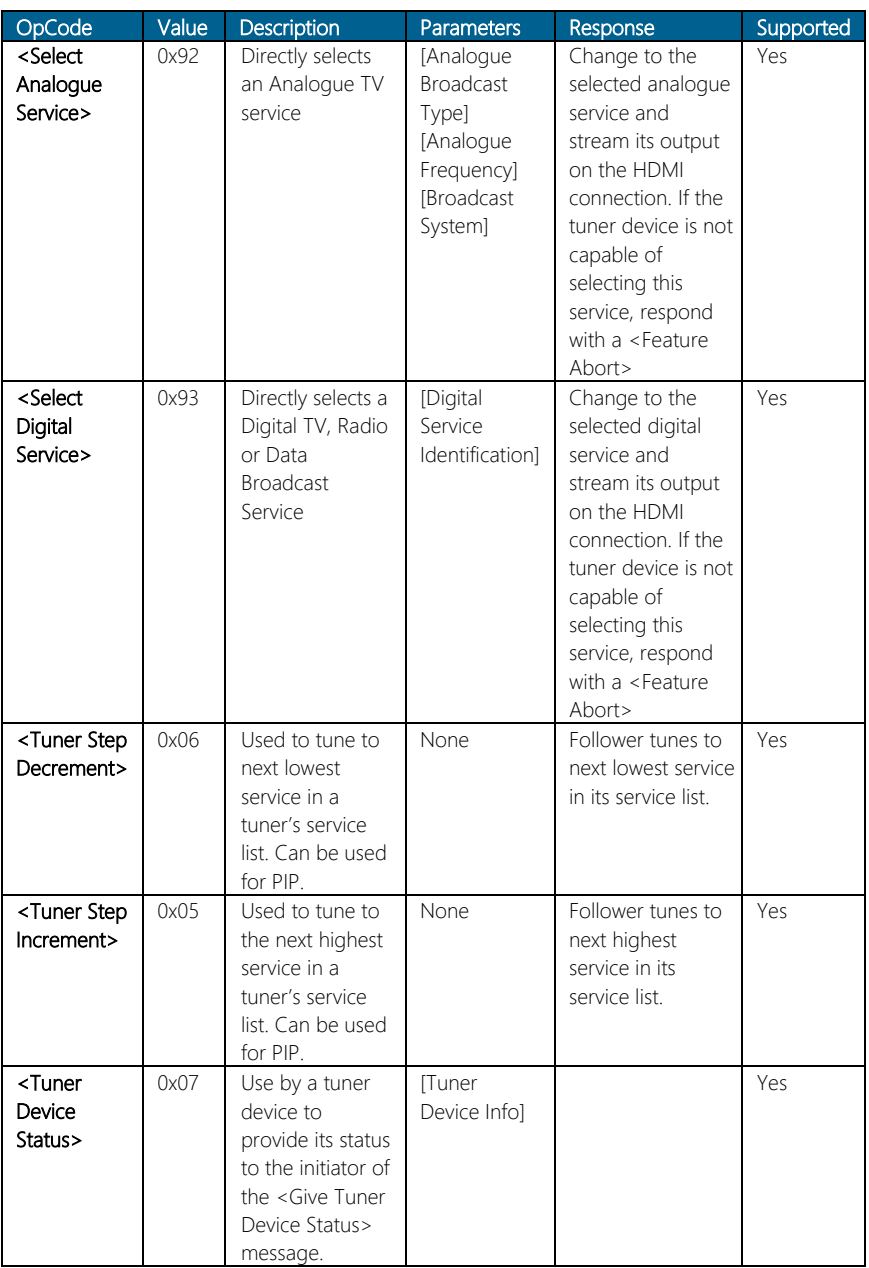

### 5.1.9 Vendor Specific Commands

Command Feature: This feature allows a set of vendor specific commands to be used to communicate between devices.

The following messages are used for the Vendor Specific Commands feature: <Device Vendor ID>, <Give Device Vendor ID>, <Vendor Command>, <Vendor Command With ID>, <Vendor Remote Button Down>, <Vendor Remote Button Up>

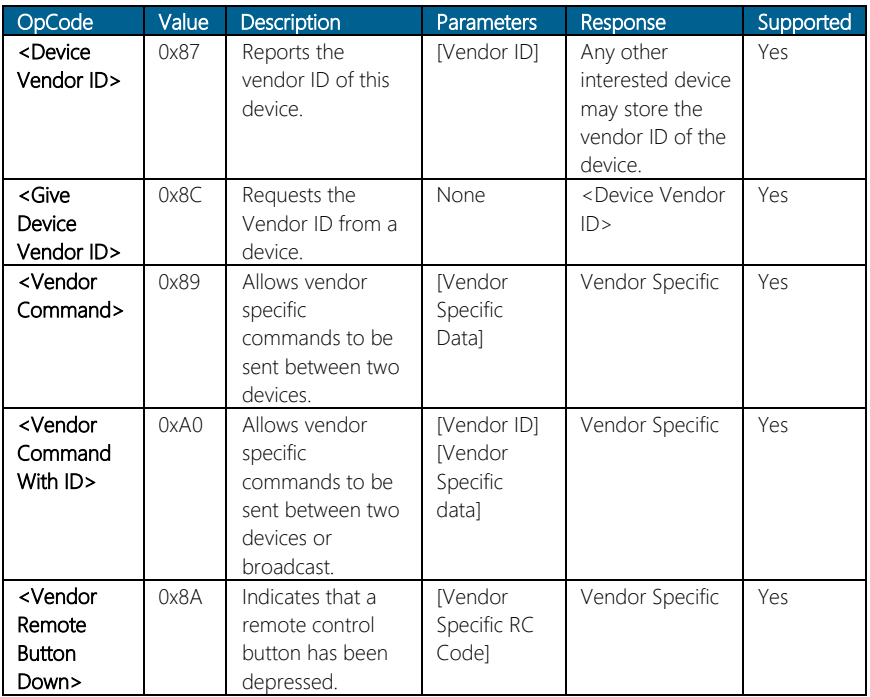

### 5.1.10 OSD Display

Command Feature: This feature allows a device to transfer a text string to the TV for On Screen Display. The <Set OSD String> message is used to transfer the text string to the TV.

The following message is used for the OSD Display feature: <Set OSD String>

*Table on Next Page*

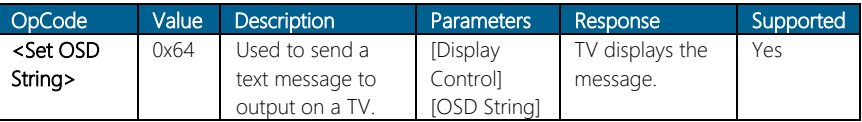

### 5.1.11 Device OSD Name Transfer

Command Feature: This feature is used to request the preferred name of a device to be used in any on screen display (e.g. menus), which reference that device.

The following messages are used for the Device OSD Name Transfer feature: <Give OSD Name>, <Set OSD Name>

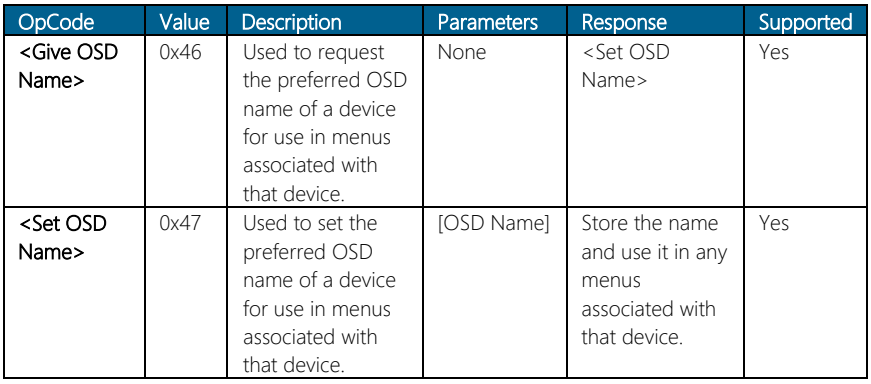

### 5.1.12 Device Menu Control

Command Feature: This feature allows device menus to be controlled via the TV remote control as if it was using its own remote control, and allow the TV to be aware when another device has a menu on its display.

The following messages are used for the Device Menu Control feature: <User Control Pressed>, <User Control Released>, <Menu Request>, <Menu Status>

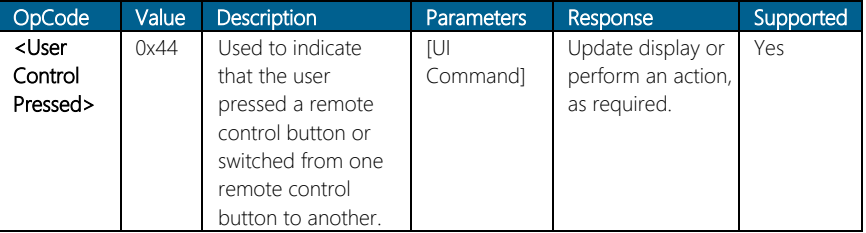

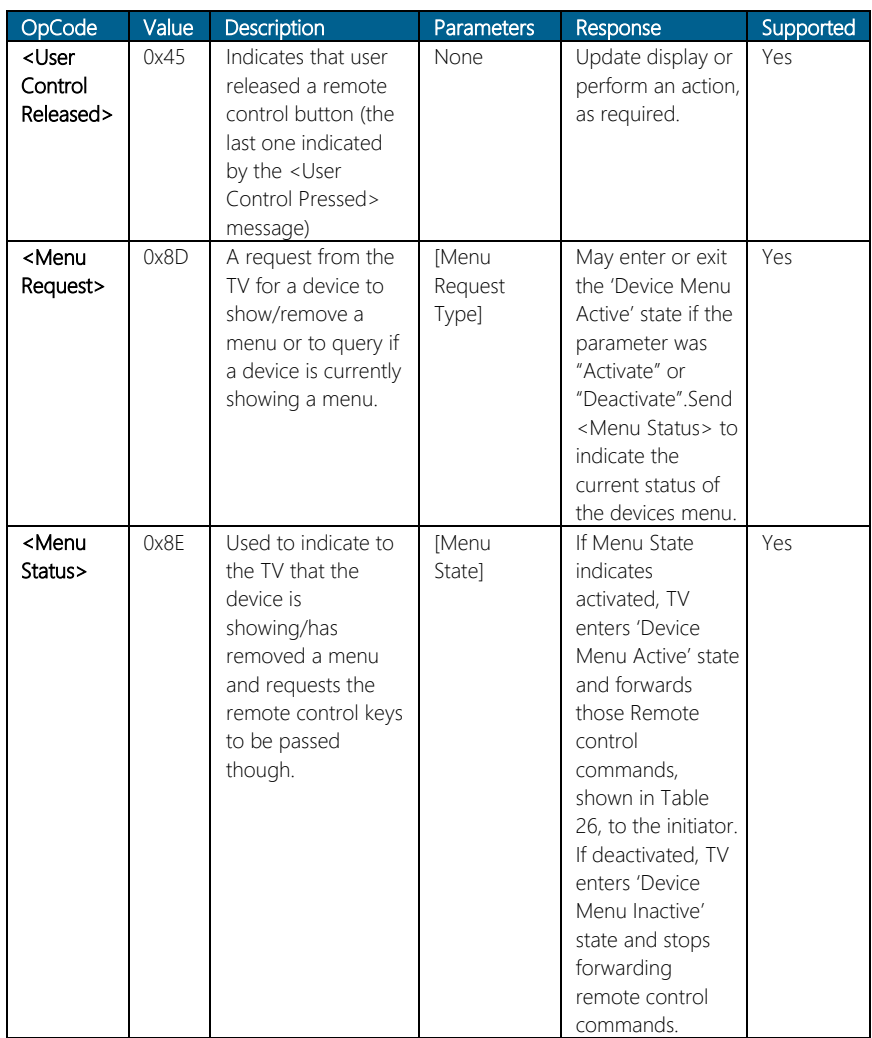

### 5.1.13 Remote Control Passthrough

Command Feature: This feature is used to pass remote control commands received by one device (typically the TV) through to another device in the network.

The following messages are used for the Remote Control Passthrough feature: <User Control Pressed>, <User Control Released>.

*Table on Next Page* 

*CEC Client Installation 45*

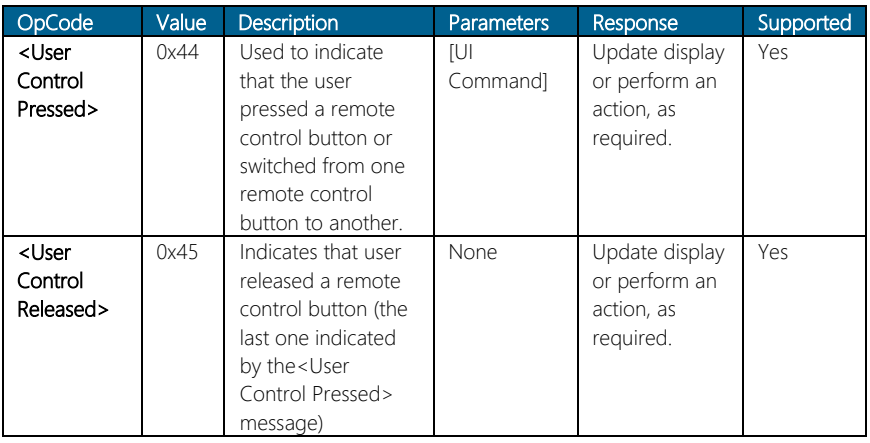

### 5.1.14 Give Device Power Status

Command Feature: Several messages, such as <Image View On> and <Play>, bring another device out of standby. The <Give Device Power Status> message is used to determine the current power status of a target device. The target device responds with a <Report Power Status> message containing the Power Status operand.

The following messages are used for the Give Device Power Status feature: <Give Device Power Status>, <Report Power Status>.

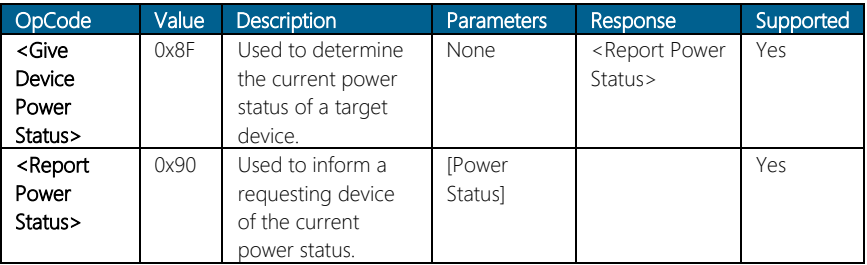

### 5.1.15 System Audio Control

Command Feature: This feature allows an audio amplifier to provide the audio for a source that is being displayed on a TV. When in this mode, the amplifier uses the same source as the video and provides the volume control function, instead of the TV, which mutes its speakers.

Supplemental Appendix for UP Xtreme

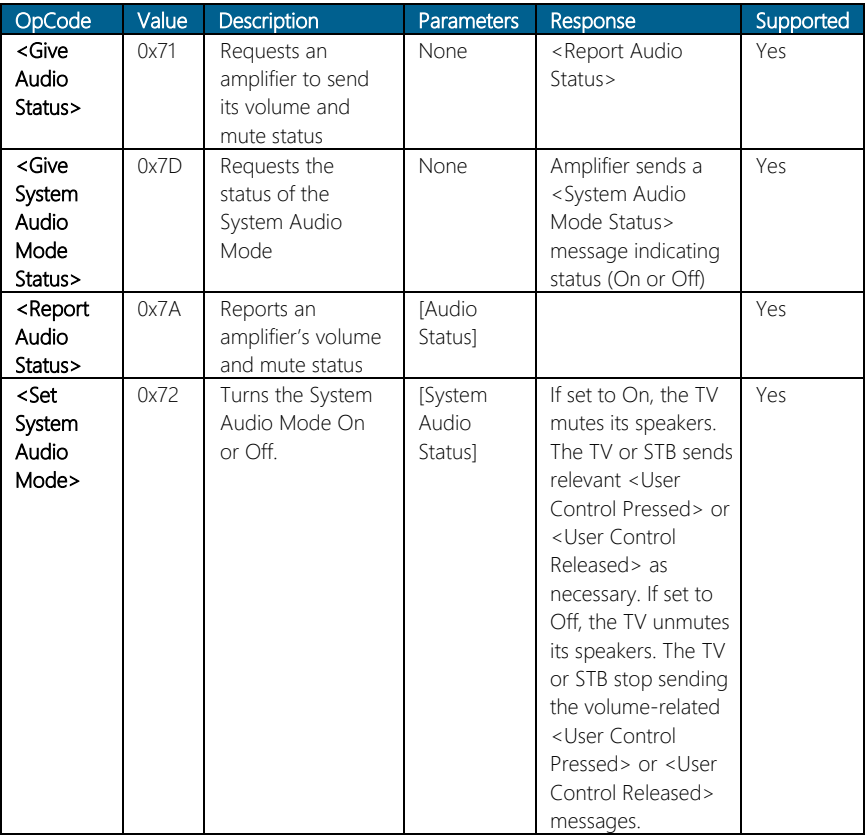

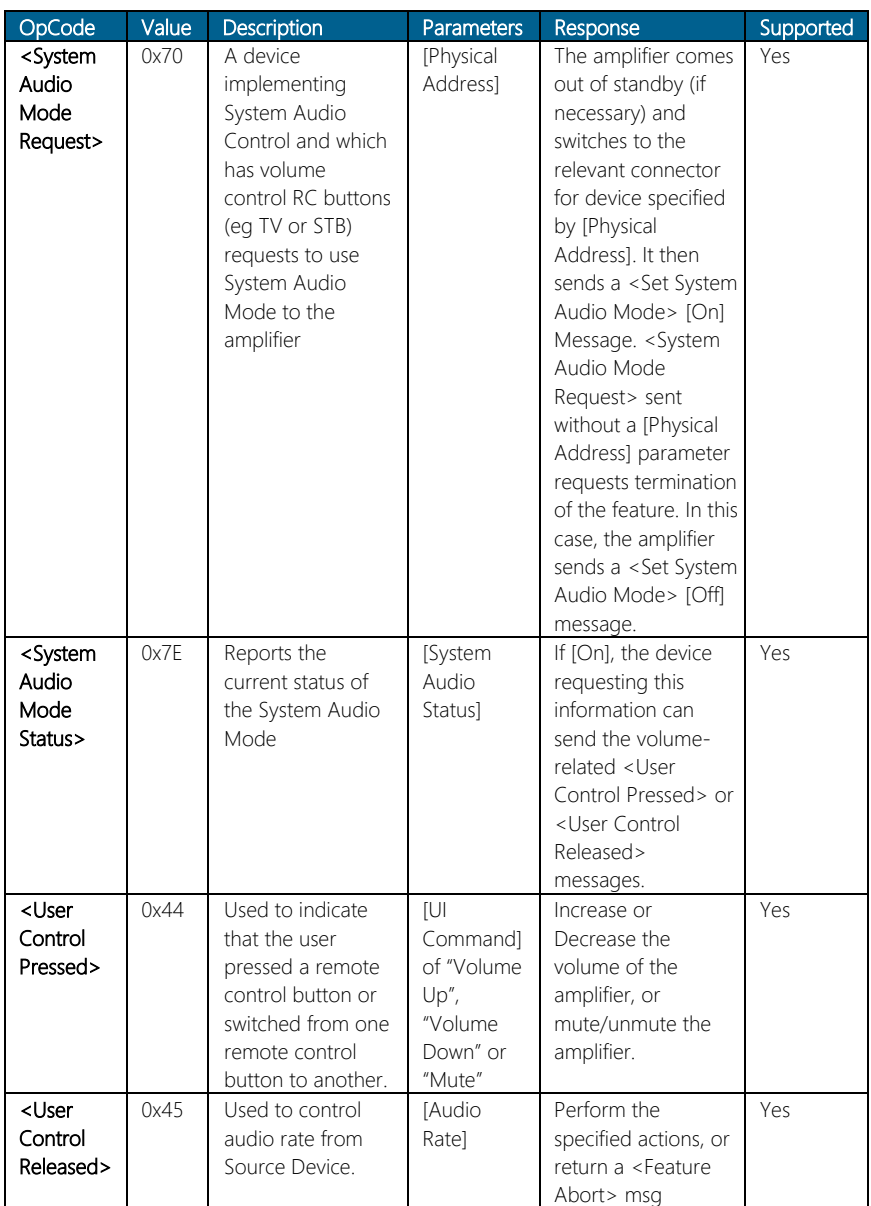

### 5.1.16 Audio Rate Control

Command Feature: This feature allows the audio playback rate of a Source Device to be controlled by another device, e.g. an Audio System.

The following messages are used for the Audio Rate Control Feature: <Set Audio Rate>

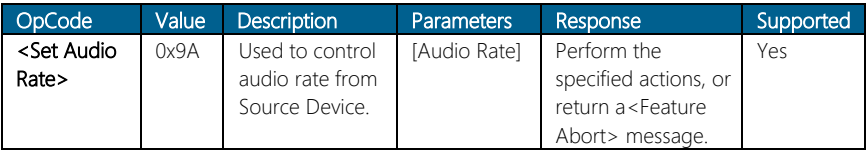